解决方案实践

# 华为云 **SparkSOHO** 智慧职场解决方案 实践

文档版本 1.1 发布日期 2024-04-22

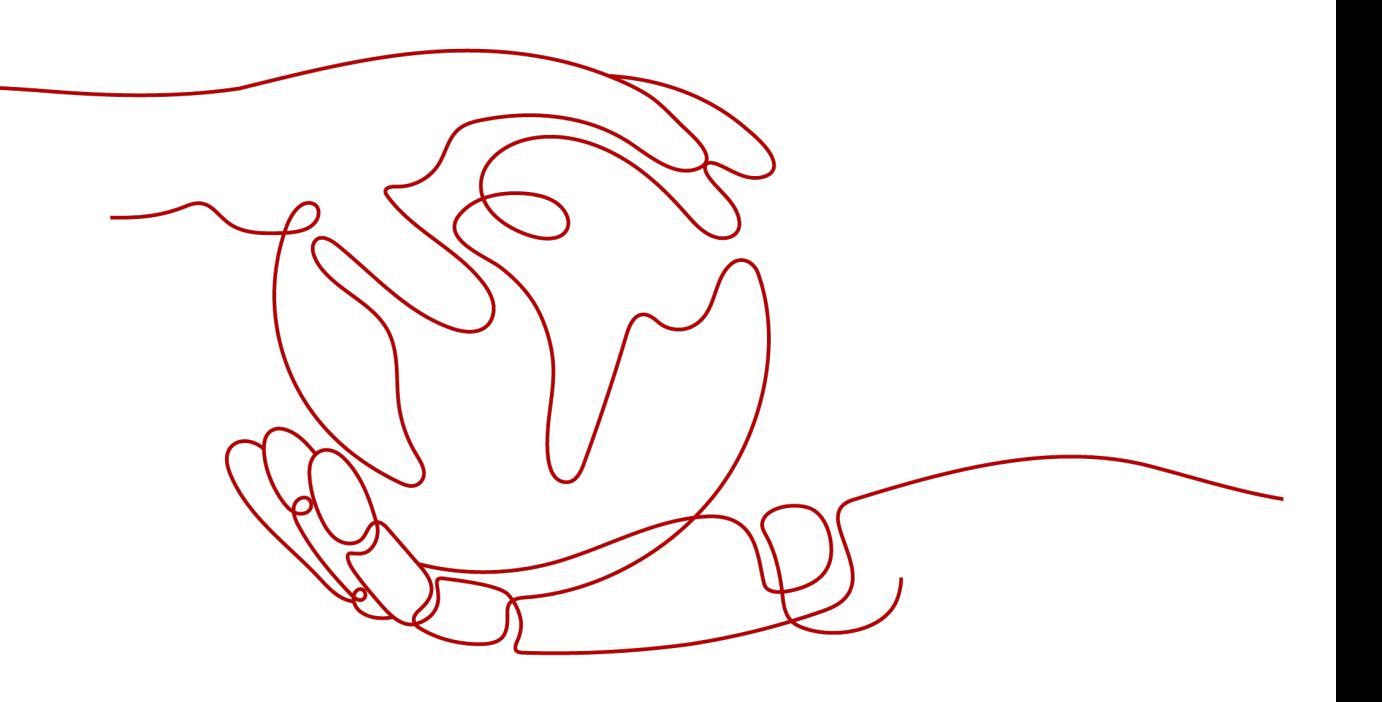

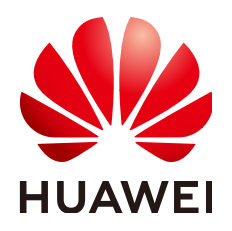

#### 版权所有 **©** 华为技术有限公司 **2024**。 保留一切权利。

非经本公司书面许可,任何单位和个人不得擅自摘抄、复制本文档内容的部分或全部,并不得以任何形式传 播。

#### 商标声明

**、<br>HUAWE和其他华为商标均为华为技术有限公司的商标。** 本文档提及的其他所有商标或注册商标,由各自的所有人拥有。

#### 注意

您购买的产品、服务或特性等应受华为公司商业合同和条款的约束,本文档中描述的全部或部分产品、服务或 特性可能不在您的购买或使用范围之内。除非合同另有约定,华为公司对本文档内容不做任何明示或暗示的声 明或保证。

由于产品版本升级或其他原因,本文档内容会不定期进行更新。除非另有约定,本文档仅作为使用指导,本文 档中的所有陈述、信息和建议不构成任何明示或暗示的担保。

安全声明

# 漏洞处理流程

华为公司对产品漏洞管理的规定以"漏洞处理流程"为准,该流程的详细内容请参见如下网址: <https://www.huawei.com/cn/psirt/vul-response-process> 如企业客户须获取漏洞信息,请参见如下网址: <https://securitybulletin.huawei.com/enterprise/cn/security-advisory>

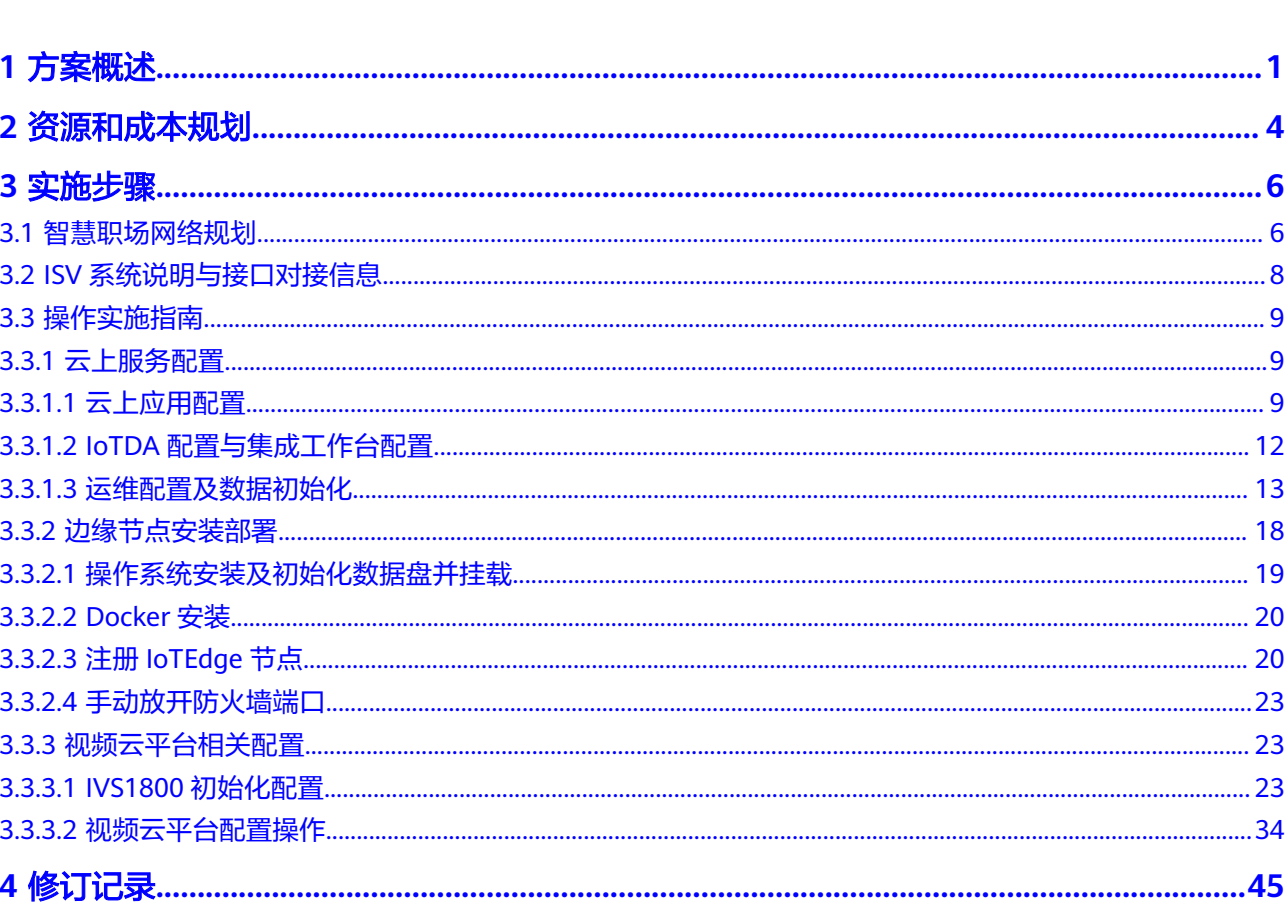

目录

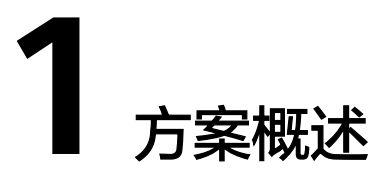

# <span id="page-4-0"></span>需求场景

当前保险行业企业普遍存在如下需求:

- **客户:**品牌宣传,客户体验内容匮乏,品牌认同感低
- 代理人:营销方式传统单一,客户邀约、活动管理缺少数字化工具;文件数据易 丢失外泄(代理人),存在数据安全隐患
- 内勤: 会议/VIP资源争抢,缺管理手段;会议/投屏/网络等基础设施薄弱,办公效 率低
- 管理者**(**职场**)**:职场相关的经营数据无法统计,犹如黑匣子,管理者决策难;设 备/软件长期运维需要专人投入,成本高,效率低
- 管理者**(**集团**/**分公司**)**:职场数量多(2000+),重资产投入,周期性单点采购各类 设备,成本高

# 方案架构

智慧职场提供的解决方案架构如下图所示:

#### 图 **1-1** 智慧职场业务架构

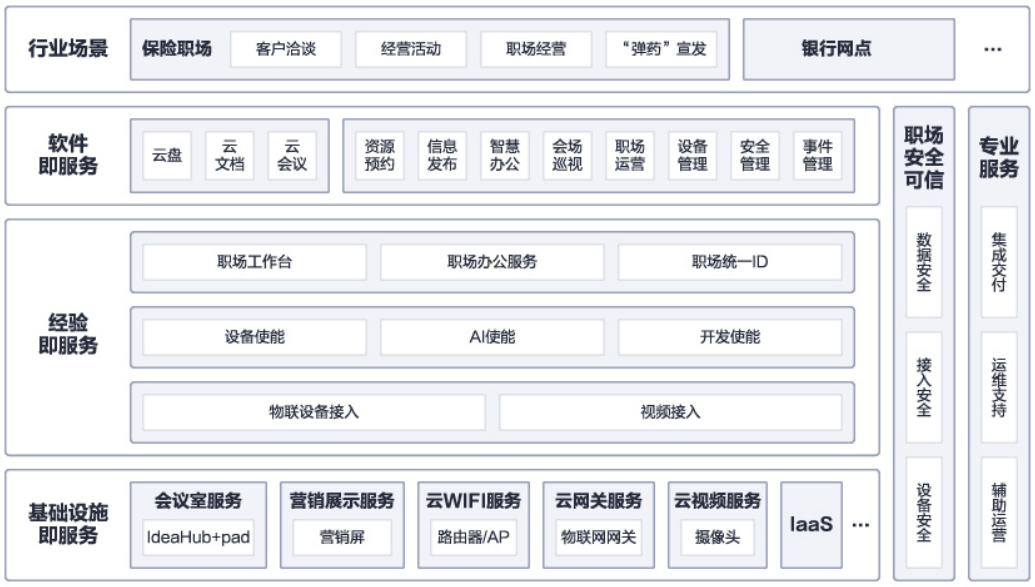

#### 构建体验场景化

客户:灵活的场景编排构建交互体验场景,快速实现客户体验 代理人:一键发布,一键投屏,一键智控,打造代理人"优势主场"

#### ● 职场**aPaaS**,赋能伙伴

标准统一: 构建统一API/运维/接入标准, 沉淀4大类资产和职场模板, 开放能力, 加速伙伴创新 设备管理:海量设备统一接入,高效资产管理,开箱即用,实现设备即服务 统一认证:伙伴管理单点登录,应用协同联动

#### 职场数据安全,打造可信职场

从职场网络、应用、设备等安全角度构建整体数据安全,防止数据外泄和外部入 侵。

#### 办公设施云服务,省心省力

标准化、集约化交付和运维标准和平台,赋能伙伴支持全国职场交付、运维

# 方案优势

#### 三个职场使能

设备使能:海量设备在线管,资产高效盘点 AI使能:智能识别访客, AI分析职场客流、能耗, 降本增效 开发使能:0码开发,快速构建职场可视化资产,所见即所得

三个职场统一

统一职场入口:企业工作台构建统一入口,集成工作台统一业务开放标准,实现 易集成、迭代快 统一办公服务:预置职场核心办公服务,标准统一,提升智慧化办公效率 统一职场ID:机构、组织、角色、应用、设备,按照标准权限模型实现统一认证

管理

#### ● 一套标准交付运维体系

一套标准化、集约化的职场交付和运维标准,支持全国职场规模商用交付。

#### ● 职场安全可信

职场网络、应用、设备、数据等安全要素构建整体安全。

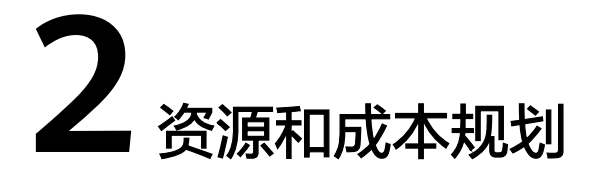

<span id="page-7-0"></span>在智慧职场解决方案中,华为云主要提供云服务,而业务应用由华为云伙伴来提供, 解决方案实践资源清单如下:

| 序<br>믁         | 模块名称                        | 描述                                                                        |  |  |
|----------------|-----------------------------|---------------------------------------------------------------------------|--|--|
| 1              | 智能视频云平台                     | 1. 支持管理人员通过手机端、PC端远程巡视会场实时<br>情况以及回放;                                     |  |  |
|                |                             | 2. 支持AI自动统计早会、培训出勤人数;                                                     |  |  |
|                | SparkSOHO-<br>SmartCamera-h | 支持过线统计、人数统计;                                                              |  |  |
| $\overline{2}$ | 智能边缘平台                      | 1. 支持智能边缘平台在边侧部署应用的统一纳管和升<br>级                                            |  |  |
|                |                             | 2. 边缘节点在云端统一部署、运维和业务管理;                                                   |  |  |
|                |                             | 3. 应用集中纳管: 应用的统一分发、纳管及升级;                                                 |  |  |
| $\overline{3}$ | 网络服务-AR                     | 支持云化部署设备,设备即插即用,自动从云管理平<br>台获取配置,无需人工现场配置。                                |  |  |
|                | 网络服务-SW                     | 支持用户接入互联网安全;支持不同业务网络安全隔<br>离,不相互影响认证;不同用户 ( 业务员/内勤/管理<br>员)接入权限控制;        |  |  |
|                | 网络服务-AP                     | 可基于用户身份认证和多SSID功能,设置用户不同访<br>问权限和业务随行:策略与用户身份绑定,实现用户<br>的业务策略和网络体验能够保持一致。 |  |  |
| $\overline{4}$ | SparkSOHO-<br>SmartPad10b-v | 支持空会议资源的快速预约、显示及智能识别释放;                                                   |  |  |
|                | SparkSOHO-<br>SmartGuard-v  | 支持门禁, 人脸、密码自动开门;                                                          |  |  |
|                | SparkSOHO-<br>SmartSensor-v | 支持空会议资源的占空智能巡视,并实时反馈给智能<br>边缘平台;                                          |  |  |

表 **2-1** 硬件资源清单

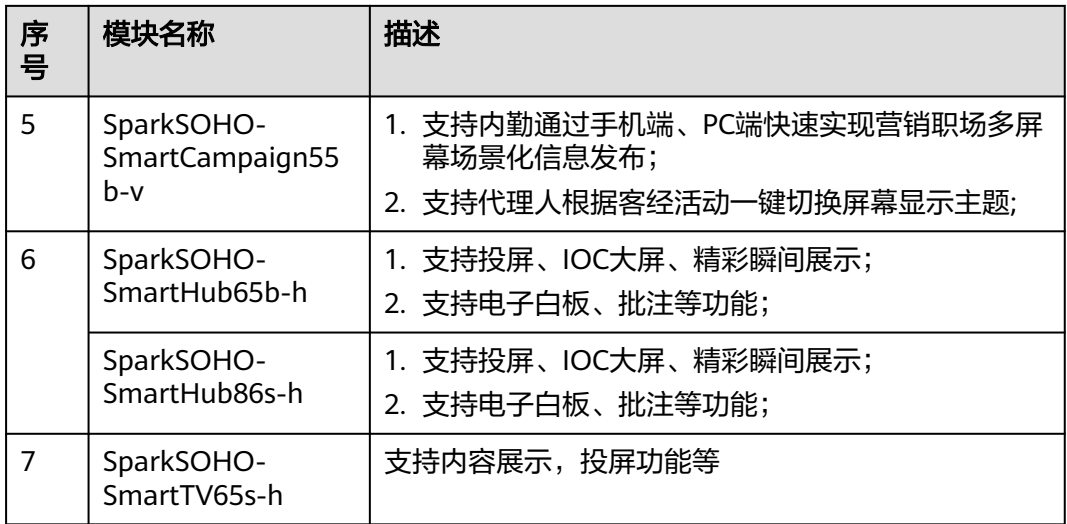

#### 表 **2-2** 软件配置清单

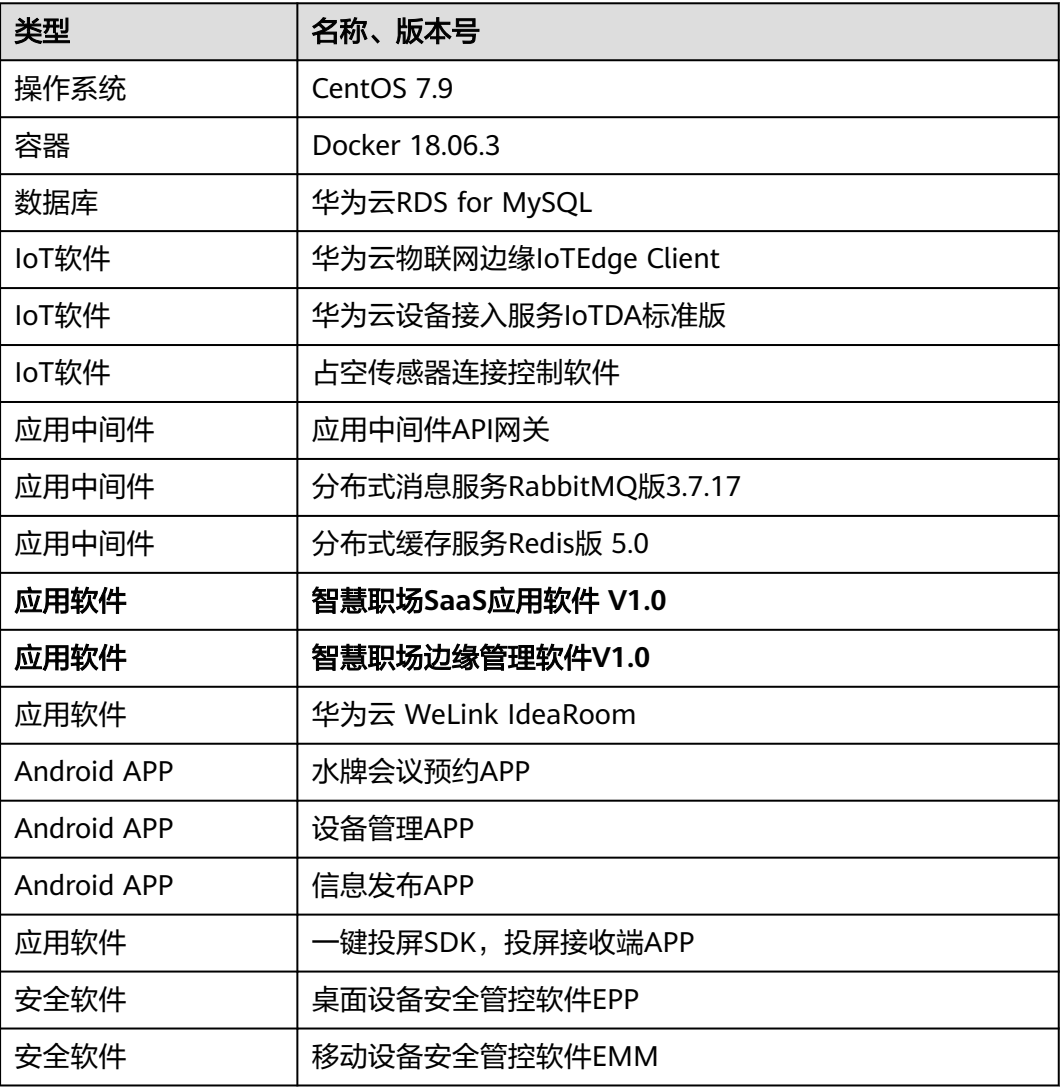

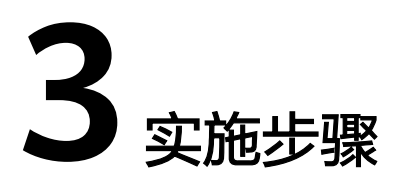

<span id="page-9-0"></span>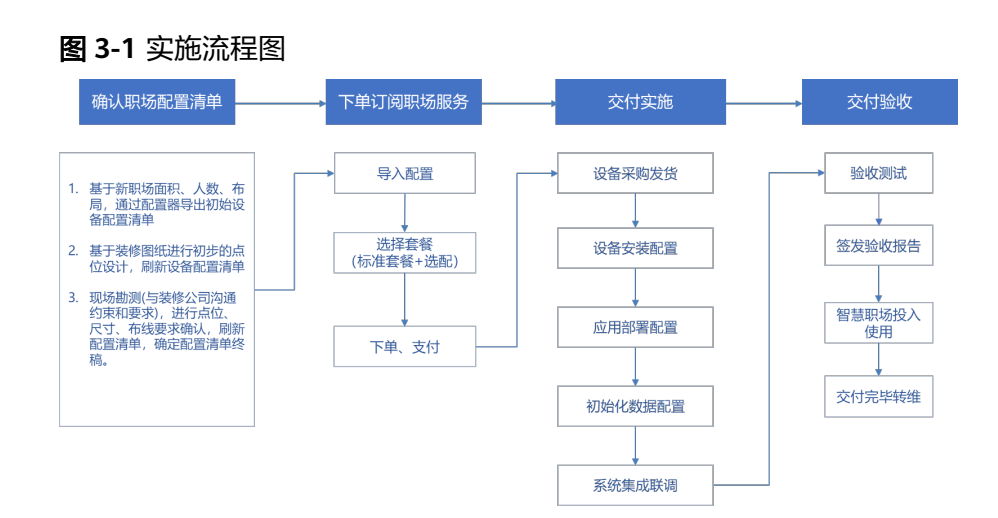

- 3.1 智慧职场网络规划
- 3.2 ISV[系统说明与接口对接信息](#page-11-0)

3.3 [操作实施指南](#page-12-0)

# **3.1** 智慧职场网络规划

## 职场网络站点配置

登录iMasterNCE, 在菜单栏"设计 > 站点敏捷部署 > 站点管理"界面, 进行职场网络 站点创建。

# 职场 **IP&Vlan** 划分配置

1. IP地址段由华为每个职场分配地址段,提供21位掩码段 (共1536个IP, IP数量分 配见vlan配置举例):

#### 表 **3-1** 地址段

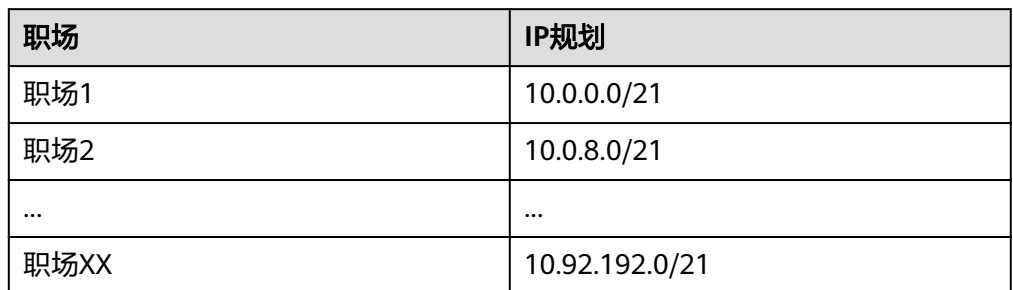

#### 2. 并为职场规划的IP地址段划分vlan,配置举例如下:

#### 图 **3-2** 配置举例

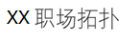

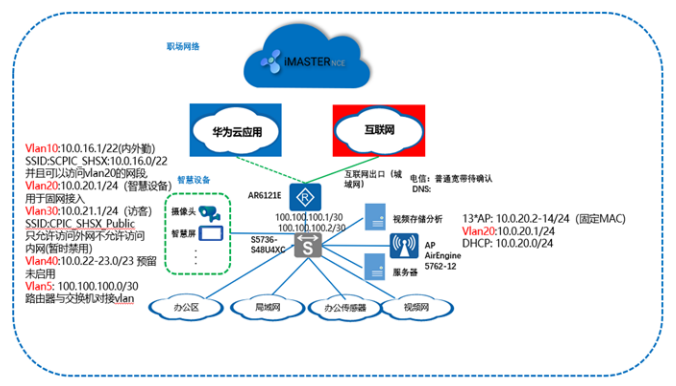

# 云上网络规划

为了保证方案的顺利部署,建议为每个ISV应用各规划一个VPC,网络规划如下所示

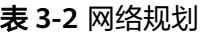

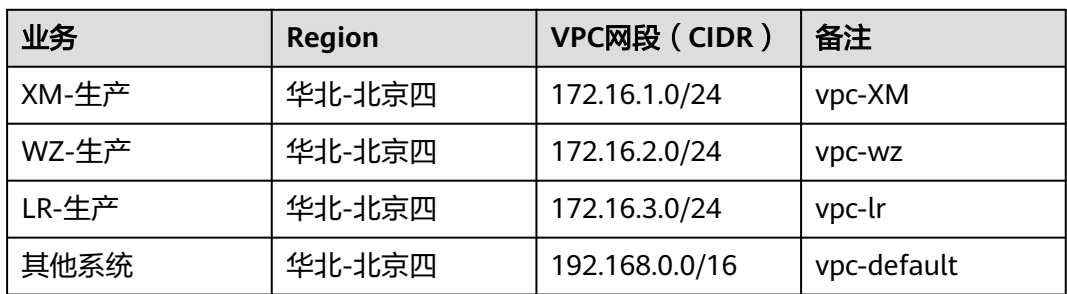

# <span id="page-11-0"></span>**3.2 ISV** 系统说明与接口对接信息

# 被集成的 **ISV** 系统说明

#### 表 **3-3** ISV 系统说明

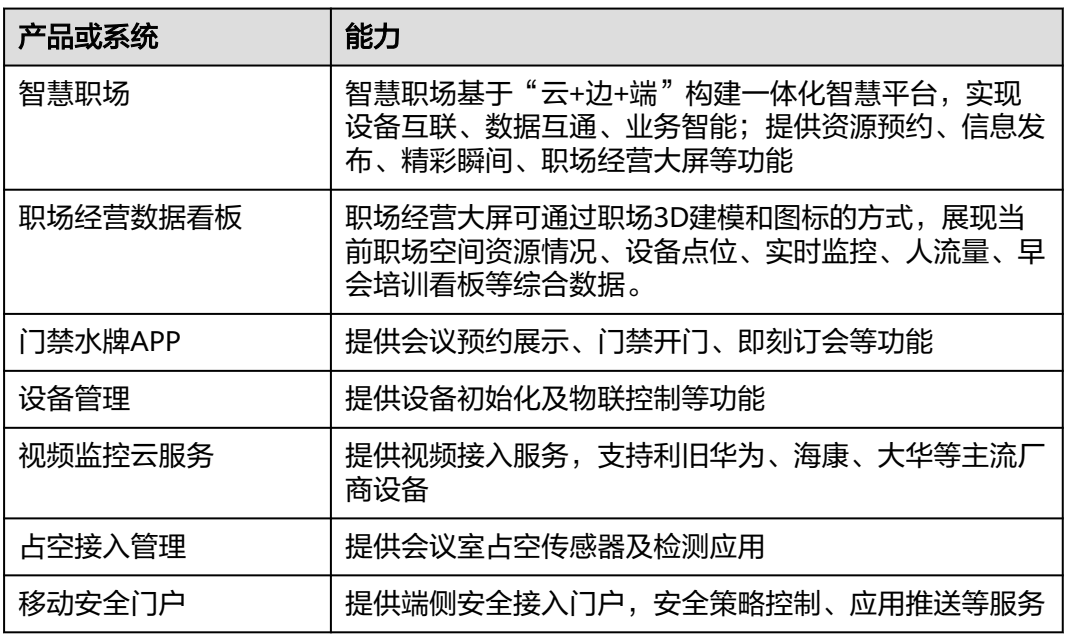

# 接口对接信息

#### 表 **3-4** 接口对接信息

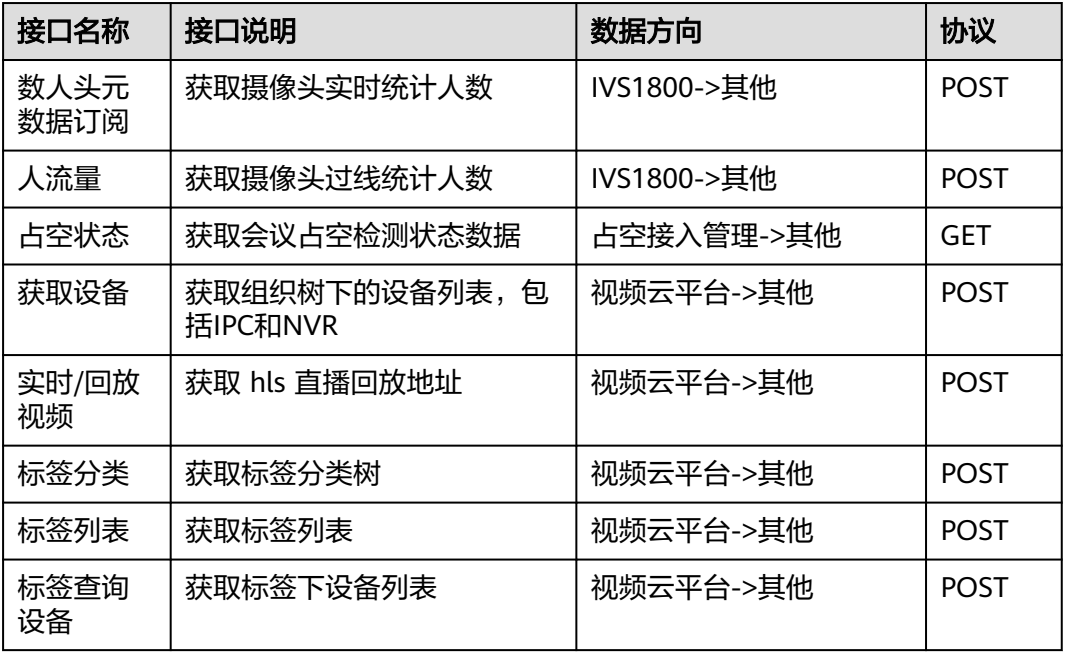

<span id="page-12-0"></span>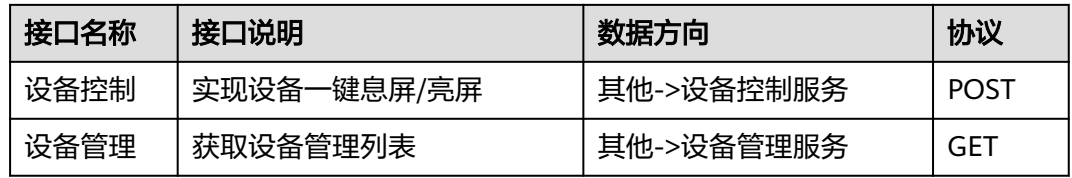

#### 接口调用示例:

#### 图 **3-3** 获取占空状态接口

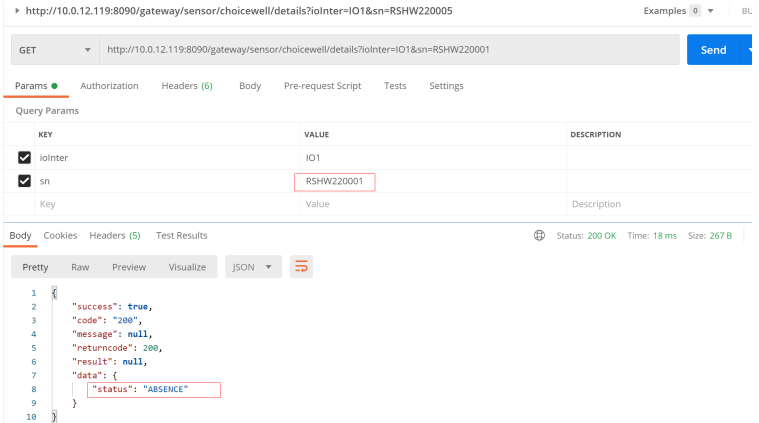

# **3.3** 操作实施指南

# **3.3.1** 云上服务配置

# **3.3.1.1** 云上应用配置

本节讲述企业购买解决方案后,智慧职场云上应用系统相关的配置,主要涉及网络、 安全等配置。

# 标签管理

交付标准:为各ISV应用创建对应的标签,并关联到对应的云资源如ECS等。

#### 图 **3-4** 创建标签

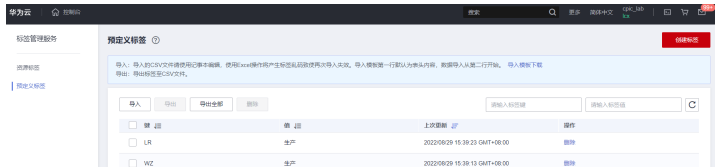

#### 为ECS打上对应标签

#### 图 **3-5** 为 ECS 添加标签

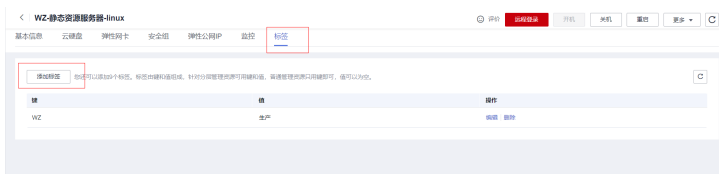

# 开通 **VPC**

交付标准:为不同ISV创建不同VPC和子网,详见5.4 云上网络规划。

#### 图 **3-6** VPC 创建

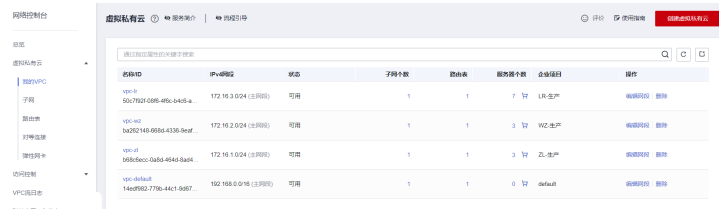

#### 图 **3-7** 子网创建

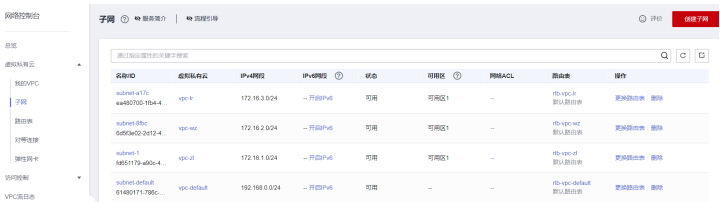

## 安全组配置

交付标准:为不同ISV的应用创建独立安全组,并放通对应端口列表

#### 图 **3-8** 创建安全组

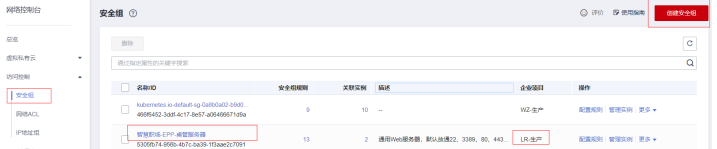

根据应用访问要求,逐个放通端口,无关的端口不允许放通。示例如下:

#### 图 **3-9** 安全组规则设置

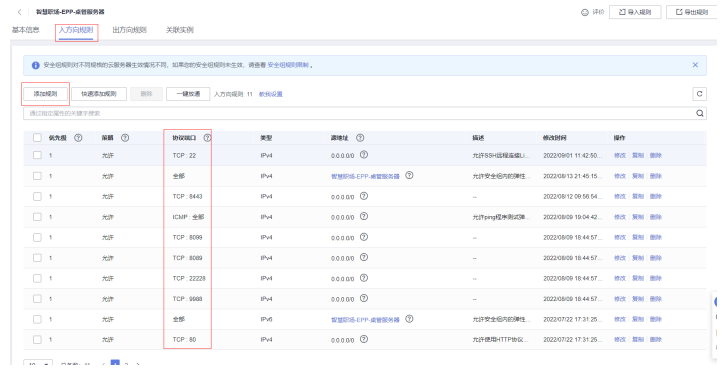

# 带宽及 **NAT** 配置

#### 交付标准:

购买共享带宽;EIP选择全动态BGP;为不同ISV应用规划独立NAT网关;

#### 图 **3-10** 共享带宽

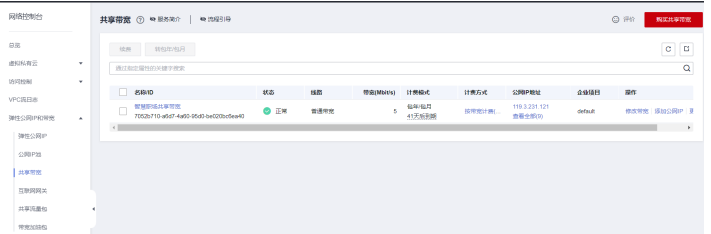

#### 图 **3-11** EIP 设置

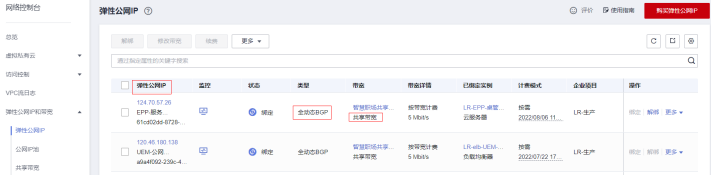

#### 图 **3-12** 为不同应用分配不同的 NAT 网关

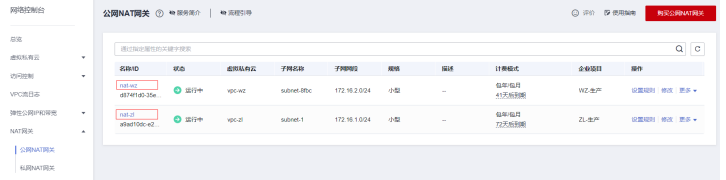

# 项目管理

交付标准:为各ISV创建独立的项目,并将ISV对应的云资源迁入项目。

#### <span id="page-15-0"></span>图 **3-13** 项目管理

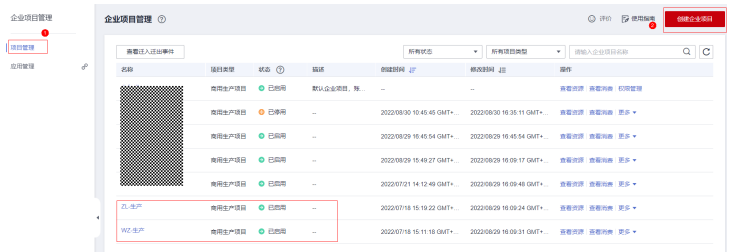

#### 图 **3-14** 为项目迁入对应资源

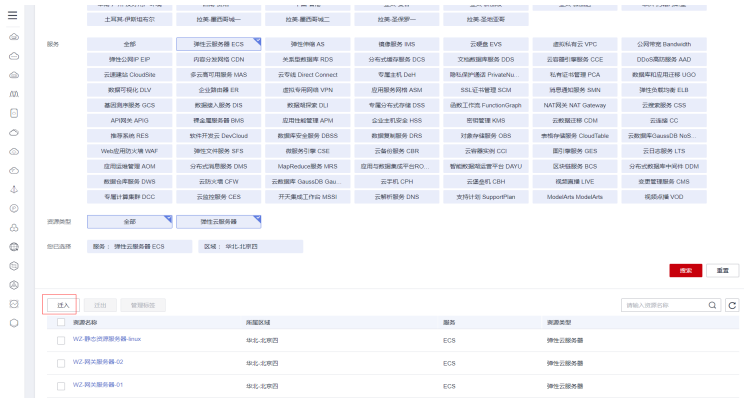

# **3.3.1.2 IoTDA** 配置与集成工作台配置

# **IoTDA** 配置

- 1. 开通标准版IoTDA
- 2. 根据待开通职场名称创建资源空间

#### 图 **3-15** 创建资源空间

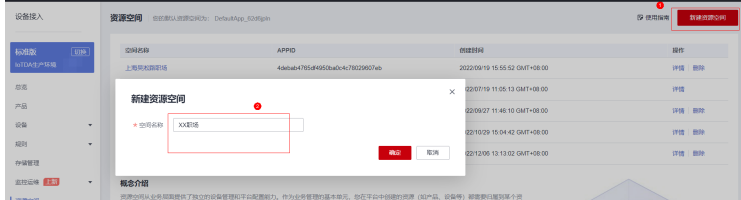

#### 创建后显示如下:

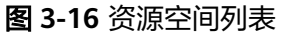

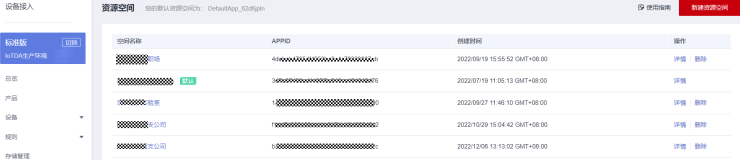

# <span id="page-16-0"></span>集成工作台配置

1. 开通开天集成工作台,参考如下链接进行配置: **<https://support.huaweicloud.com/qs-apig/apig-ug-180307002.html>**

#### 图 **3-17** 创建 API 分组

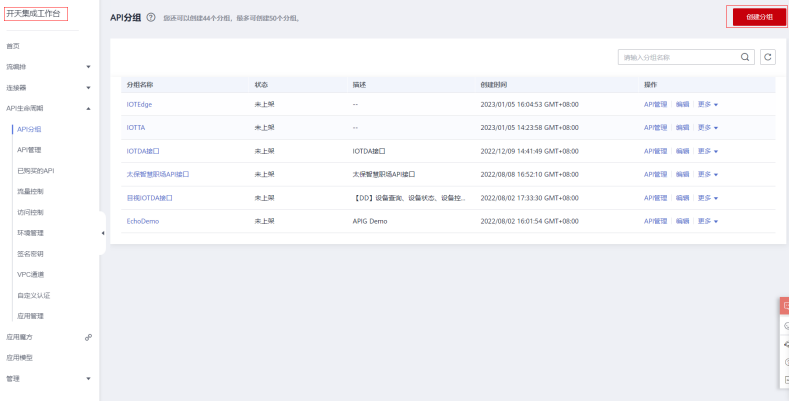

# 图 **3-18** 为 API 分组绑定域名

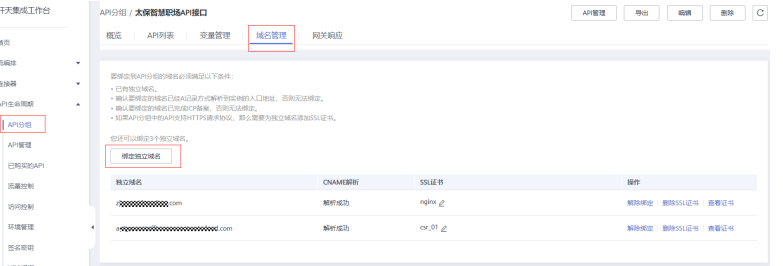

# 图 **3-19** API 管理

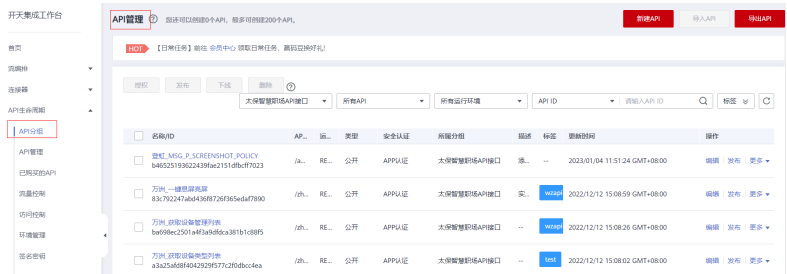

2. 各应用的API接口开发注册可参考"APIG[开发指南](https://support.huaweicloud.com/devg-apig/apig-dev-180526060.html)"

# **3.3.1.3** 运维配置及数据初始化

# 各应用告警接入 **AOM**

实践1: IoTDA告警接入AOM

创建设备联动规则:

#### 图 **3-20** 设备联动

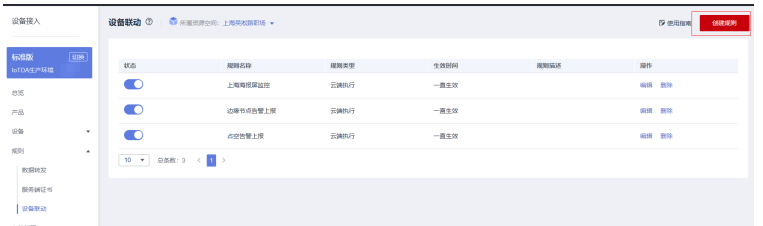

选择对应职场的边缘设备,设置告警触发条件(如"设备状态触发"),执行动作选 择"上报告警",并设置对应的告警级别和告警内容

#### 图 **3-21** 创建告警联动规则

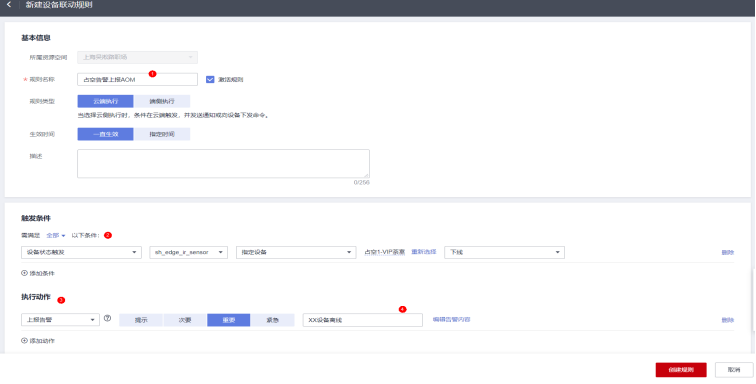

配置完成后,当告警产生时,可在AOM查看到IoTDA上报的告警

#### 图 **3-22** 查看 IoTDA 上报告警

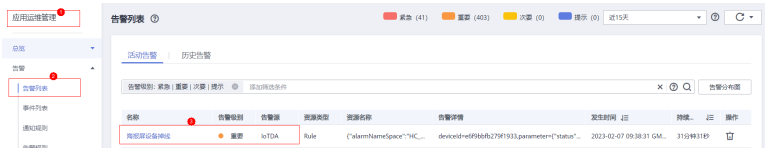

#### 实践2: 应用告警接入AOM

1. 进入AOM控制台,单击"告警规则 >添加告警";

#### 图 **3-23** 添加告警规则

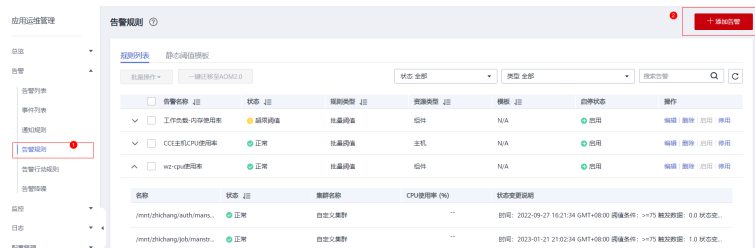

2. 设置告警规则,包括应用监控对象、告警条件,并设置告警通知,关联对应的告 警行动规则。

#### 图 **3-24** 告警规则设置

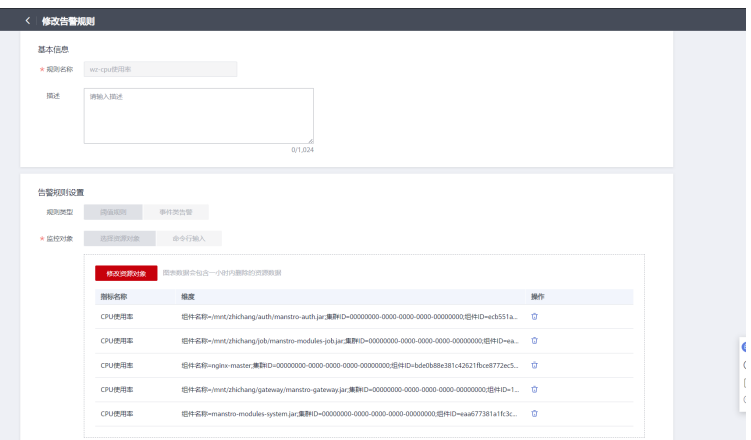

#### 图 **3-25** 告警通知设置

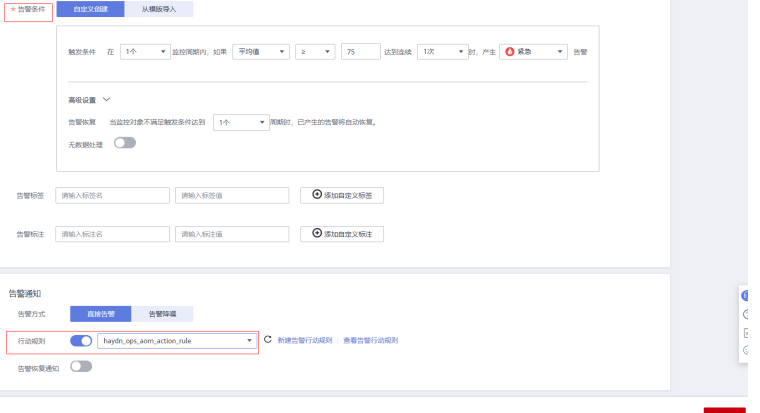

# 告警统一接入到海顿运维中心

1. SMN添加主题订阅 进入SMN控制台,创建主题如, haydn-ops-pro

#### 图 **3-26** 创建主题

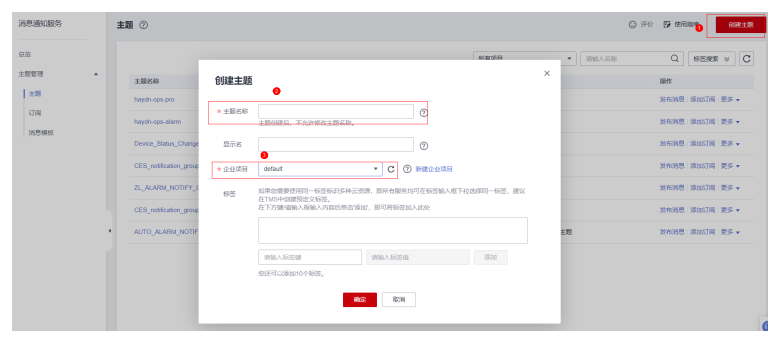

设置主题策略,勾选APM

#### 图 **3-27** 设置主题策略

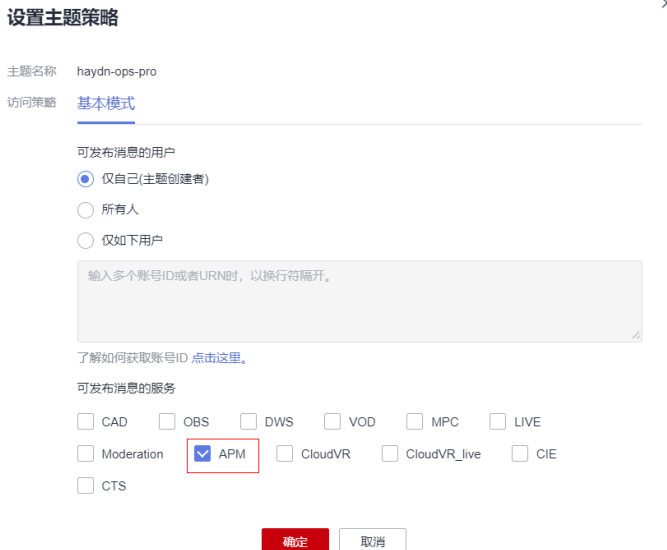

添加订阅:选择主题如haydn-ops-pro,协议选择https,订阅终端输入从海顿运 维中心-集成配置中获取的订阅号。

#### 图 **3-28** 添加订阅

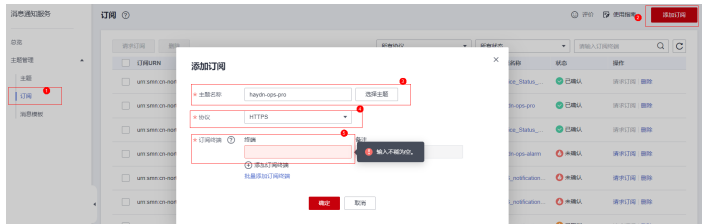

2. AOM创建告警行动规则并关联运维中心主题 新建告警行动规则,

#### 图 **3-29** 添加告警行动规则

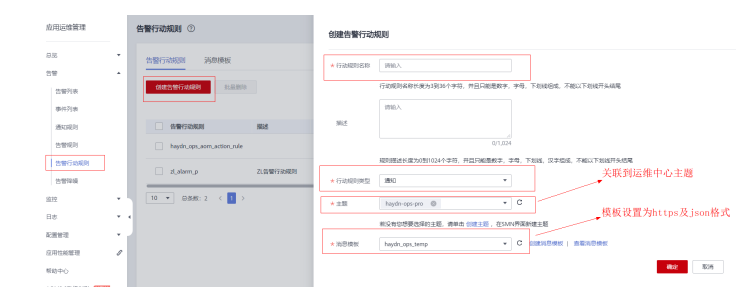

#### 创建后如下表所示

#### 图 **3-30** 告警行动规则

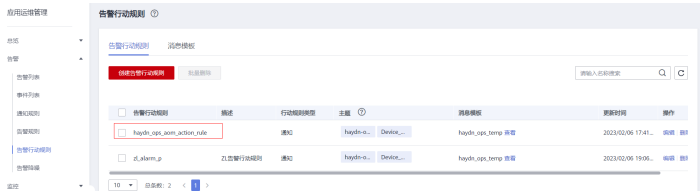

注意消息模板格式选择https\_json:

#### 图 **3-31** 消息模板

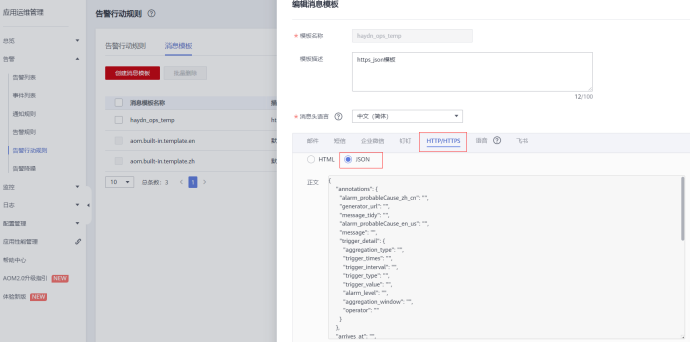

3. 创建告警规则,并关联到运维中心对应的告警行动规则 设置IoTDA告警通过事件类告警上报到运维中心:

#### 图 **3-32** 创建事件告警规则并关联行动规则

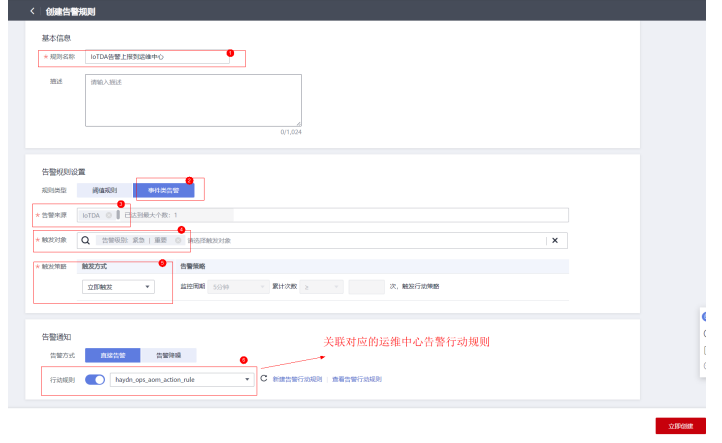

应用阈值类告警通过行动规则上报到运维中心,如

#### <span id="page-21-0"></span>图 **3-33** 阈值类告警关联行动规则

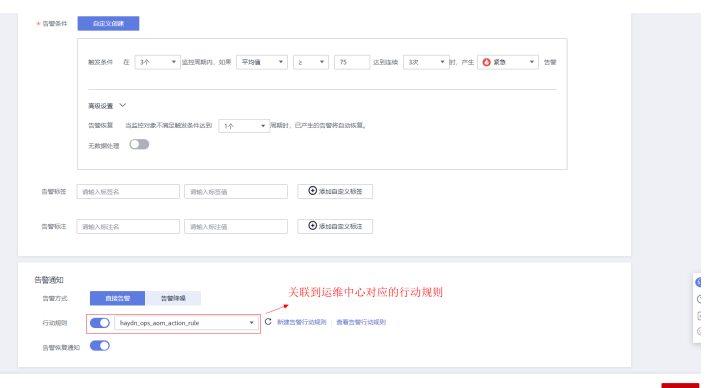

#### 海顿运维中心配置

可参考"使用**Haydn**[解决方案数字化平台进行一站式运维](https://support.huaweicloud.com/qs-haydncsf/haydncsf_03_0005.html)"文档进行配置,用户录 入、排班、设置工单、流转规则等

## 职场系统数据初始化

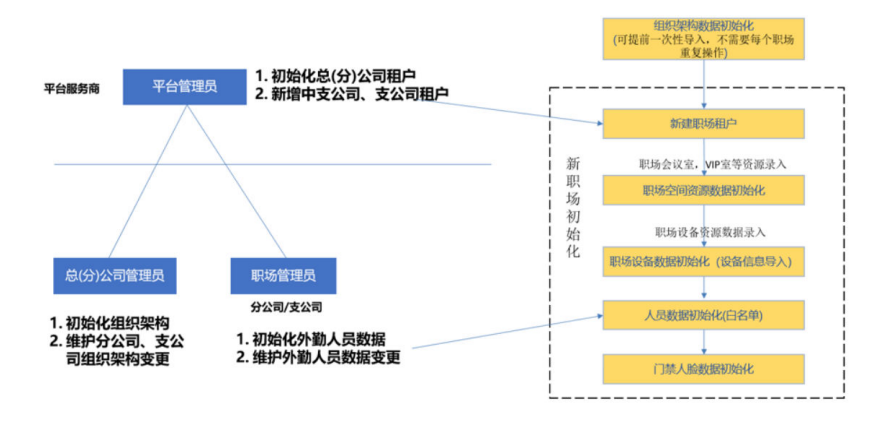

图 **3-34** 初始化流程

职场系统数据初始化说明:

实施前,提前收集数据,以便在后续实施步骤中及时、规范使用相关数据,提高实施 效率。

# **3.3.2** 边缘节点安装部署

#### 图 **3-35** 服务器操作步骤

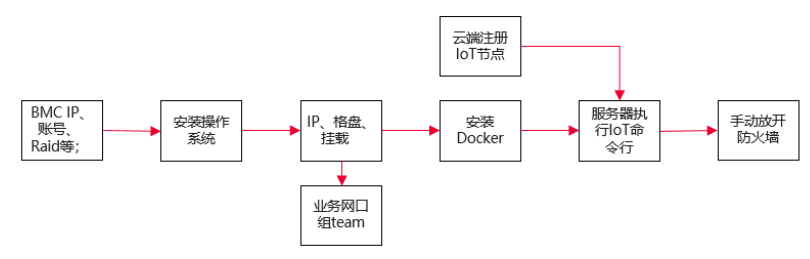

#### <span id="page-22-0"></span>注意事项:

- 1. 需制作系统盘raid及数据盘raid初始化,建议都组RAID1。如果硬盘>2TB,须设 置gpt模式;
- 2. 需接入BMC管理口,业务口组team之后ping www.huaweicloud.com 测试DNS;
- 3. 安装docker请参考华为云开源软件安装教程, 须安装指定docker版本;
- 4. IoT Edge服务开启后只有30分钟有效期,失效需重新获取;

#### **3.3.2.1** 操作系统安装及初始化数据盘并挂载

#### 操作系统安装

参照support安装指南完成操作系统安装,建议OS:CentOS 7.9

https://support.huawei.com/enterprise/zh/doc/EDOC1000040218? idPath=23710424|251364409|21782478|21872244

OS下载链接参考:

**[https://repo.huaweicloud.com/centos/7.9.2009/isos/x86\\_64/](https://repo.huaweicloud.com/centos/7.9.2009/isos/x86_64/)**

#### 初始化数据盘并挂载

#### 要求:对数据盘**sdb**(**4TB**)进行初始化、分区及挂载,挂载点为**/data1**

1. 由于大于2T,使用parted进行分区:

使用parted对数据盘进行分区,由于数据盘已经大于2TB,进入到parted环境之后 需要设置gpt (通过mklabel gpt命令设置),然后执行mkpart primary 0.00T 100%;完成以上操作之后输入q推出parted环境。

[root@localhost ~]# parted /dev/sdb

图 **3-36** parted 环境设置

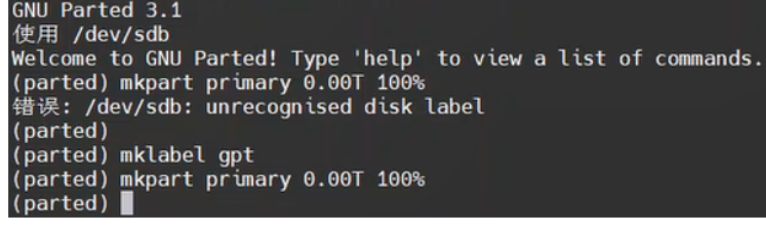

(parted) q<br> $\Leftrightarrow$   $\mathbf{\hat{F}}$   $\mathbf{\hat{F}}$   $\mathbf{Y}_{\text{OII}}$  m You may need to update /etc/fstab

2. 对数据盘进行格式化: mkfs.xfs -L largefile /dev/sdb1

为数据盘加入label:

xfs\_admin -L "/data1" /dev/sdb1

- 3. mkdir /data1 mount /dev/sdb1 /data1/
- 4. 将挂载信息加入linux启动时的初始化文件: echo '/dev/sdb1 /data1 xfs defaults 0 0' >> /etc/fstab
- 5. 测试验证:重启服务器后能正常加载挂载点。 FAQ:现场出现过异常掉电后,文件分区挂载失败情况,如何修复参考如下:

<span id="page-23-0"></span>BMC远程登录服务器kvm,输入root密码,进入维护模式: mount: 将 /dev/sdb1 挂载到 /data1 失败: 结构需要清理 修复命令: xfs repair -L /dev/sdb1 编辑: vi /etc/fstab 检查挂载命令: /dev/sdb1 /data1 xfs defaults 0 0

#### **3.3.2.2 Docker** 安装

Docker使用18.06.3版本。

下载链接:

官网:**[https://download.docker.com/linux/centos/7/x86\\_64/stable/Packages/](https://download.docker.com/linux/centos/7/x86_64/stable/Packages/)**

华为Repo:**[https://repo.huaweicloud.com/docker-ce/linux/centos/7.9/x86\\_64/](https://repo.huaweicloud.com/docker-ce/linux/centos/7.9/x86_64/stable/Packages/) [stable/Packages/](https://repo.huaweicloud.com/docker-ce/linux/centos/7.9/x86_64/stable/Packages/)**

(请勿使用18.09.0版本Docker,该版本存在严重bug,详见https://github.com/ docker/for-linux/issues/543;如果已使用此版本,请尽快升级。Atlas 500小站预置的 Docker 18.09.0.60软件版本已经修改该问题。)

安装方法:

Docker安装方法请参见**<https://docs.docker.com/install/overview/>**。 或使用华为云 开源安装方法:**<https://mirrors.huaweicloud.com/home>**中搜索Docker-CE; docker 安装的依赖包过多,推荐参照华为云开源安装。

须知:

Docker安装完成后,请将Docker进程配置为开机启动,避免系统重启后Docker进程未 启动引起的系统异常。

[root@localhost ~]# systemctl enable docker.service Created symlink from /etc/systemd/system/multi-user.target.wants/docker.service to /usr/lib/systemd/ system/docker.service. [root@localhost ~]# -<br>[root@localhost ~]# [root@localhost ~]# systemctl list-unit-files | grep docker docker.service

#### 图 **3-37** 图示

[root@localhost /]# systemctl list-unit-files |grep docker docker.service enabled

## **3.3.2.3** 注册 **IoTEdge** 节点

1. 云侧新建IoTEdge节点

IoTEdge注册之后会生成一些安装信息(agent、证书等);这些信息以命令行的 形式让现场工程师在服务器终端执行,请注意IoTEdge注册之后,这串命令的有效 期之后30分钟,如果超出时限,则需要重新生成这串命令; IoTEdge Client安装,边缘服务器注册为IoTEdge节点,详见:**[https://](https://support.huaweicloud.com/usermanual-iotedge/iotedge_03_0004.html) [support.huaweicloud.com/usermanual-iotedge/iotedge\\_03\\_0004.html](https://support.huaweicloud.com/usermanual-iotedge/iotedge_03_0004.html)** 安装配置过程参考:按规划注册节点,注意选择所属的IoTDA实例

#### 图 **3-38** 注册边缘节点 1

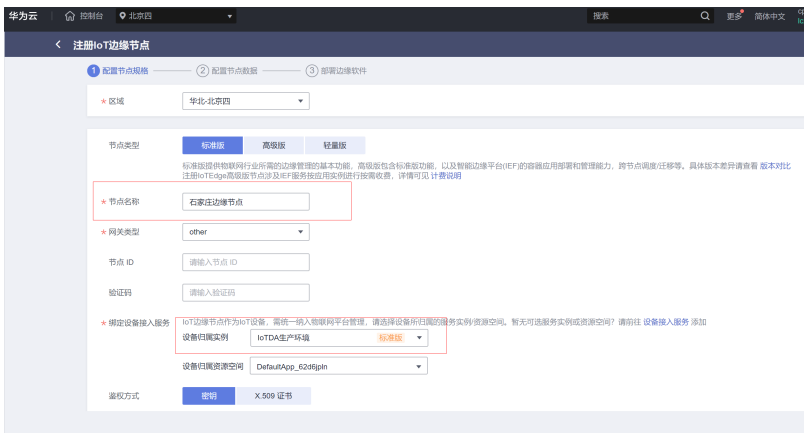

#### 图 **3-39** 注册边缘节点 2

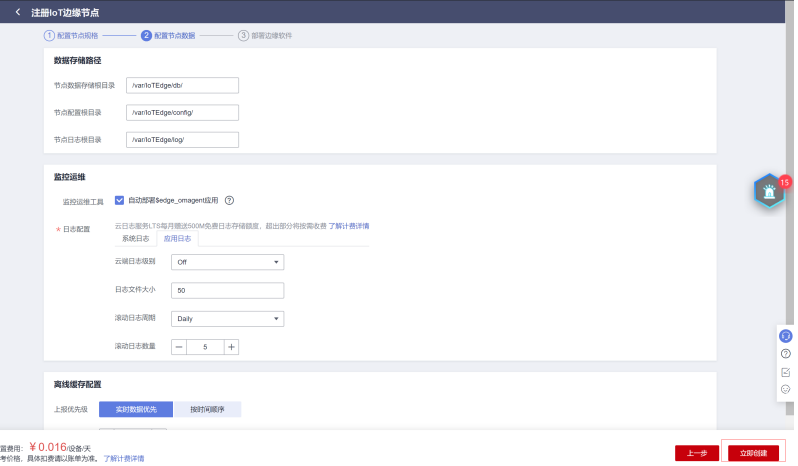

原理是注册节点时会生成一些安装信息(agent、证书等),复制该安装信息在边 缘节点上安装后,边缘节点上会运行IoTEdge的容器应用。

#### 图 **3-40** 操作成功

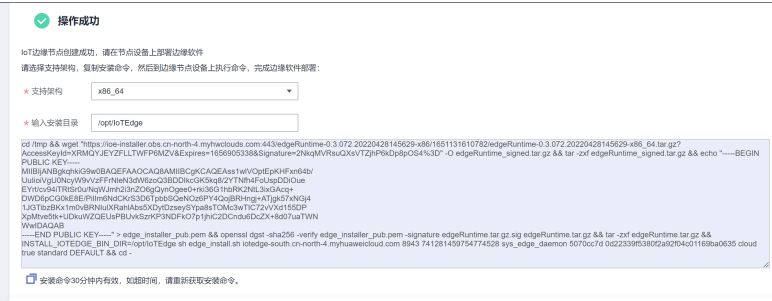

#### 2. 服务器节点执行安装命令

#### 现场工程师在边缘服务器上执行上节提供的IoT命令行,以下是详细操作步骤;

[root@localhost /]# cd /tmp && wget "https://ioe-installer.obs.cn-north-4.myhwcl ouds.com:443/ edgeRuntime-0.3.072.20220901191300-x86/1662039771408/edgeRuntime-0. 3.072.20220901191300 x86\_64.tar.gz?AccessKeyId=XRMQYJEYZFLLTWFP6MZV&Expires=1663

583499&Signature=2mfR8aDwtedMTZm1tdx2%2BiZP284%3D" -O edgeRuntime\_signed.tar.gz &&

tar -zxf edgeRuntime\_signed.tar.gz && echo "-----BEGIN PUBLIC KEY-----

> MIIBIjANBgkqhkiG9w0BAQEFAAOCAQ8AMIIBCgKCAQEAss1wlVOptEpKHFxn64b/

- > UuIioiVgU0NcyW9vVzFFrNleN3dW6zoQ3BDDIkcGK5kq8/2YTNfh4FoUspDDiOue
- > EYrt/cv94iTRtSr0u/NqWJmh2i3nZO6gQynOgee0+rki36G1hbRK2NtL3ixGAcq+
- > DWD6pCG0kE8E/PilIm6NdCKrS3D6TpbbSQeNOz6PY4QojBRHngj+ATjgk57xNGj4

> 1JGTibzBKx1m0vBRNIulXRahlAbs5XDytDzseySYpa8sTOMc3wTIC72vVXd155DP

> XpMtve5tk+UDkuWZQEUsPBUvkSzrKP3NDFkO7p1jhiC2DCndu6DcZX+8d07uaTWN > WwIDAQAB

> -----END PUBLIC KEY-----" > edge\_installer\_pub.pem && openssl dgst -sha256 -ve rify edge\_installer\_pub.pem -signature edgeRuntime.tar.gz.sig edgeRuntime.tar.gz && tar -zxf edgeRuntime.tar.gz && INSTALL\_IOTEDGE\_BIN\_DIR=/opt/IoTEdge sh edge\_ install.sh iotedgesouth.cn-north-4.myhuaweicloud.com 8943 769268097608855552 sy s\_edge\_daemon a1795539 0d22339f5380f2a92f04c01169ba0635 cloud true standard DEFA ULT && cd –

执行后如果没有出现error等报错信息,则说明已经执行成功;

#### 图 **3-41** 操作成功

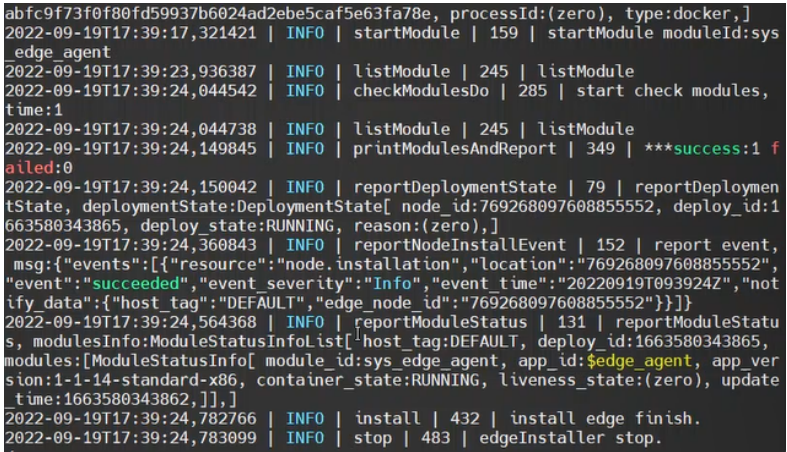

#### 查看docker进程,如果docker下已经有进程则说明上述安装已经已经在服务器侧 安装成功;

[root@localhost /]# docker ps

#### 图 **3-42** 操作成功 2

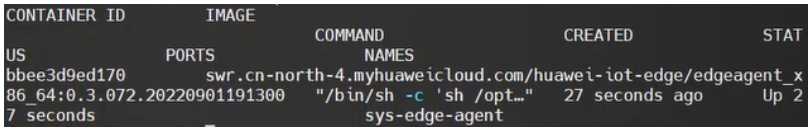

登录IoTEdge查看节点是否在线:

#### 图 **3-43** 查看边缘节点

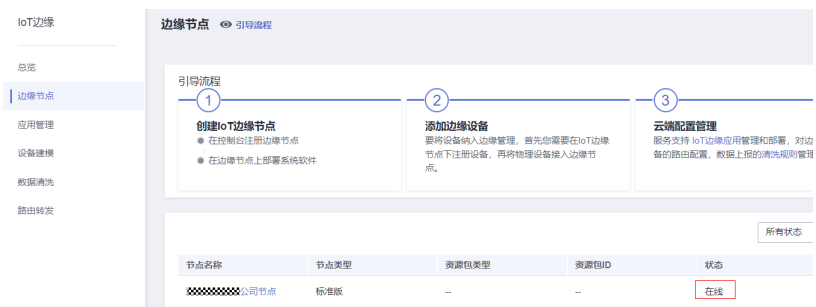

# <span id="page-26-0"></span>**3.3.2.4** 手动放开防火墙端口

登录边缘节点后台,手动开放端口如下:

MS:需放通8090,用于占空网关边缘服务

命令配置参考如下:

[root@localhost /]# firewall-cmd --zone=public --add-port=8090/tcp --permanent

#### 添加需重载生效:

[root@localhost /]# firewall-cmd --reload

#### 查看已经放通的端口:

[root@localhost /]# firewall -cmd --zone=public --list-ports 8090/tcp

# **3.3.3** 视频云平台相关配置

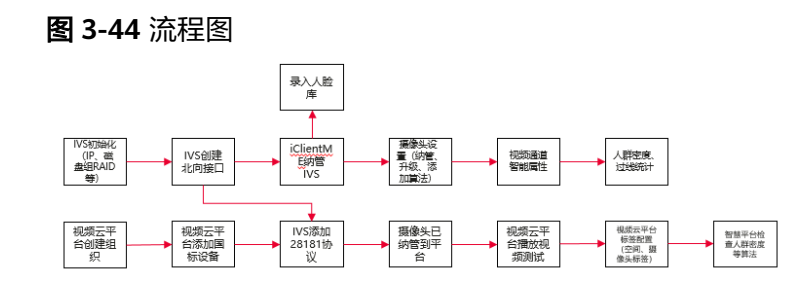

# **3.3.3.1 IVS1800** 初始化配置

## 账号密码初始化

在浏览器地址栏中输入"https://IP地址:8443",按"Enter"键,登录IVS 1800 Web 页面。

IVS1800出厂默认IP地址为192.168.3.111,子网掩码为255.255.255.0,默认网关为 192.168.3.110。本项目是将电脑设置为192.168.3.110来举例。电脑登录到IVS1800之 后再修改IVS1800的业务IP。

Web浏览器输入https://192.168.3.111:8443后出现以下界面, IVS1800默认是缺省登录 密码的,所以要配置登录配置密码。本指南需要设置root和admin密码,先配置账户 admin密码,再配置账户root密码,admin账户做平台调测使用,root账户后台调测使 用,本次项目不涉及root登录操作。

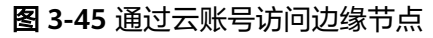

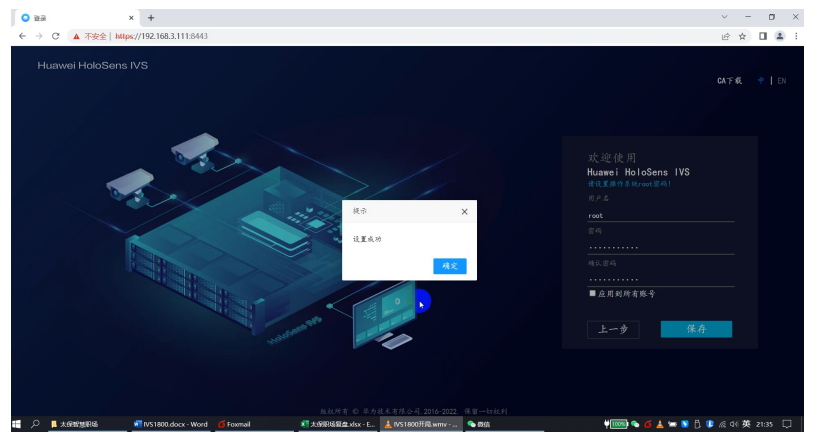

需要重新登录admin账户并输入密码:

#### 图 **3-46** Web 登录 IVS1800

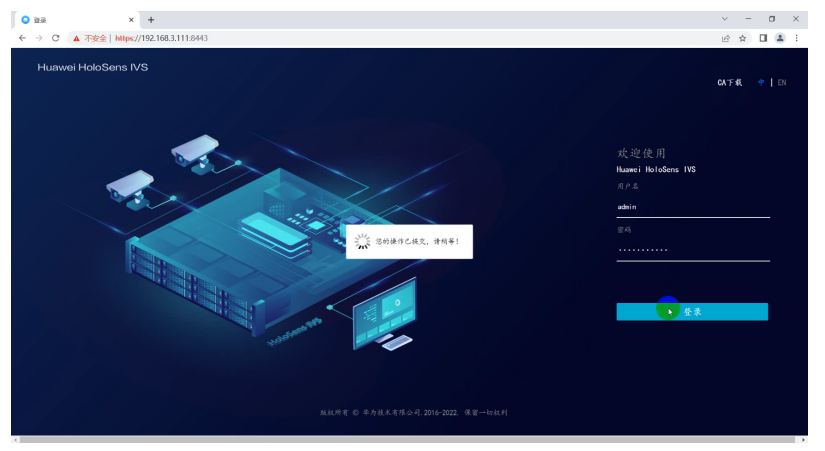

# 检查 **IVS1800** 系统版本

检查IVS1800系统版本,如需升级,请参考IVS1800对应版本。 本文档是以9.1.0.SPC1版本为例。

图 **3-47** 检查 IVS1800 版本

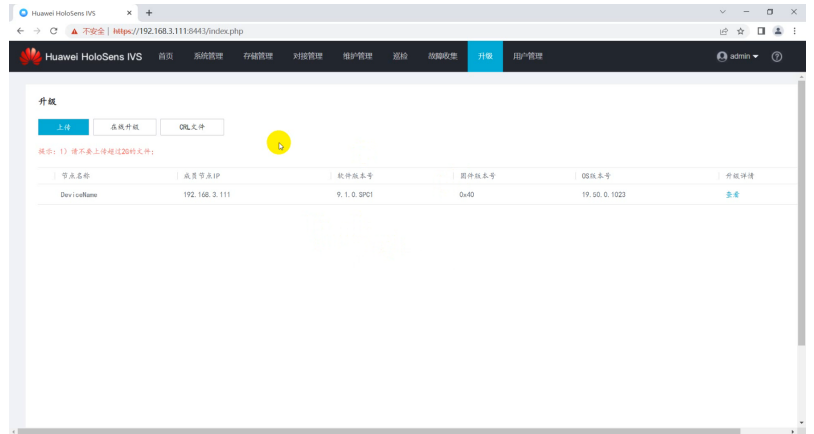

# 配置 **IVS1800** 业务 **IP**

配置IP地址,本章节按IVS1800业务IP地址为10.0.20.38,电脑IP地址为10.0.20.40作为 案例;

提示确认密码为admin 账户密码,修改后在web界面输入https://10.0.20.38:8443重新 登录到IVS1800;

图 **3-48** 配置业务 IP

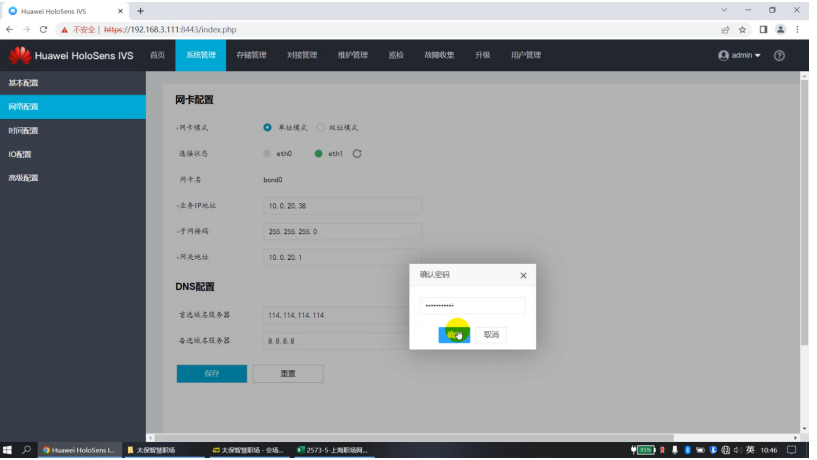

# 修改 **IVS1800** 主机名称

#### 输入内容

设备名称: IVS1800;

描述: 请按照客户信息创建; 比如"XX智慧职场——上海分公司"; 登出时间:10分钟;

图 **3-49** 修改主机名称

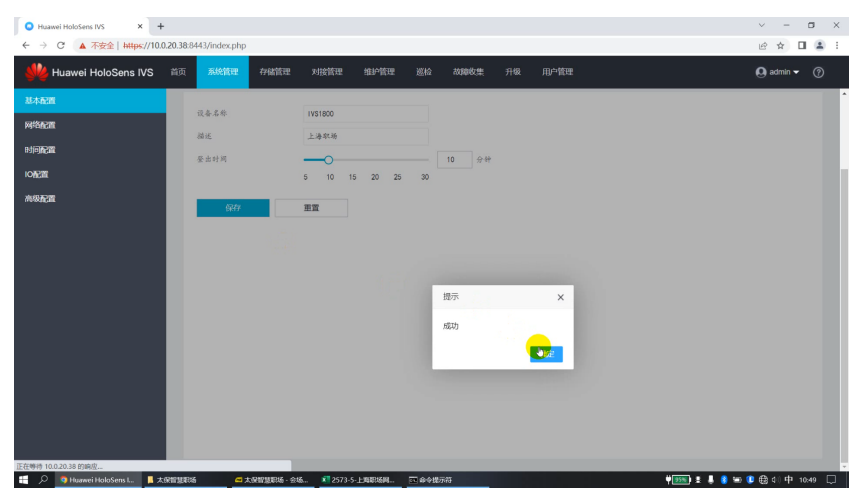

# **IVS1800** 去勾选"禁止 **MD5**"条款

初次登录web界面之后,勾选下面截图红色框框中的应用; "禁止MD5用于T28181协议对接第三方平台"必须去勾选;

## 图 **3-50** 去勾选"禁止 MD5"条款

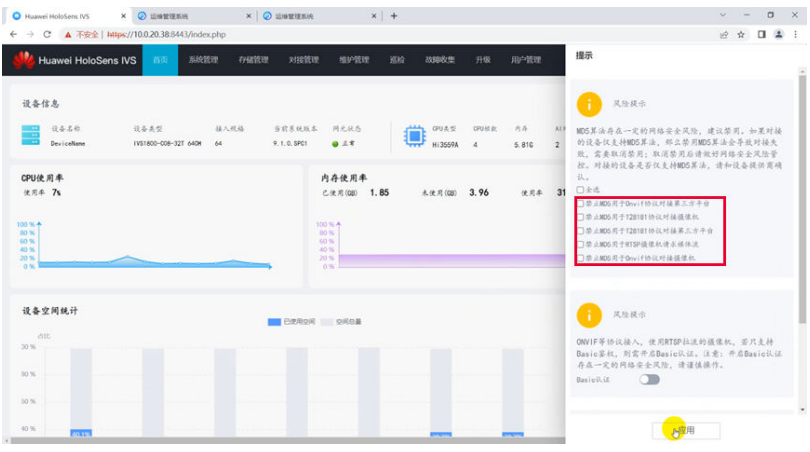

### 图 **3-51** 去勾选"MD5"并保存

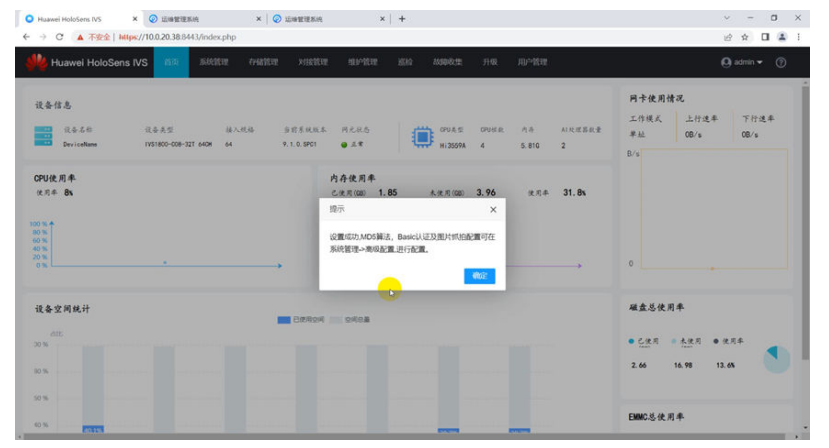

# **IVS1800 去勾选"密码过期强制修改"**

IVS1800账户密码默认过期时间为强制修改;

取消勾选"密码过期强制修改"

#### 图 **3-52** 去勾选"密码过期强制修改"

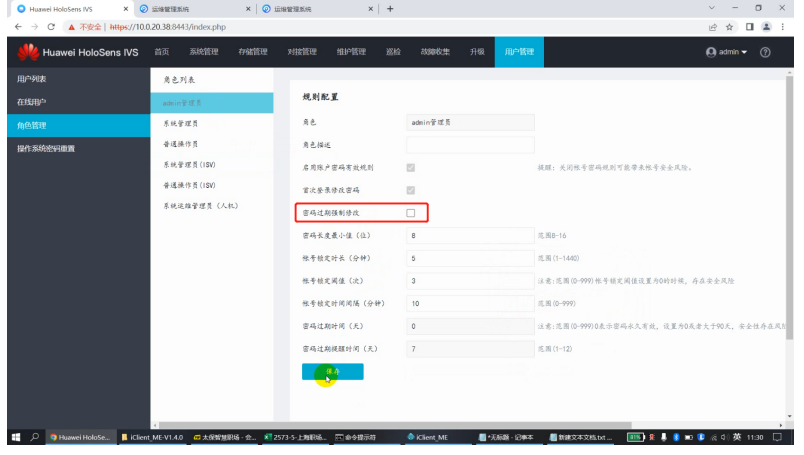

# 硬盘组 **RAID5** 模式并初始化磁盘

参考产品手册配置磁盘初始化,单击"磁盘初始化":

#### 图 **3-53** 磁盘初始化

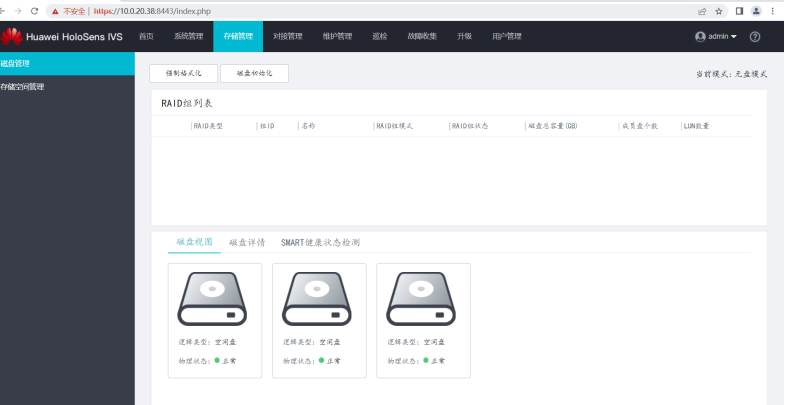

在磁盘初始化中,数据存储模式选择:RAID高可靠,RAID配置方式:RAID5经济配 置。并单击"开始"按钮,单击开始后,确认操作并输入admin密码;

#### 图 **3-54** RAID5 磁盘初始化

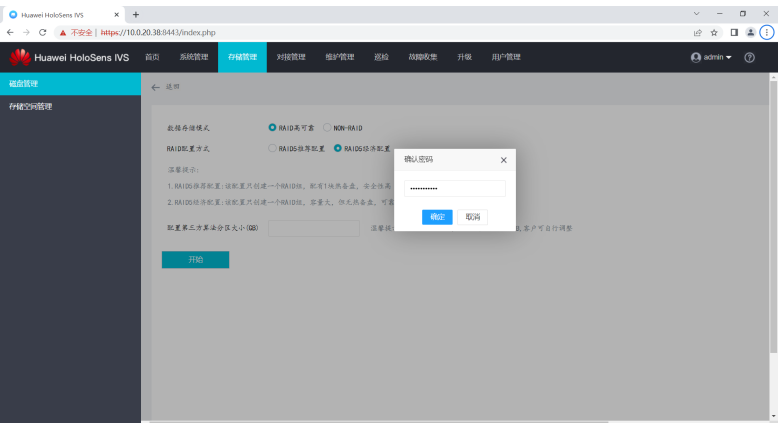

<span id="page-31-0"></span>等待磁盘初始化成功;

图 **3-55** 磁盘初始化成功

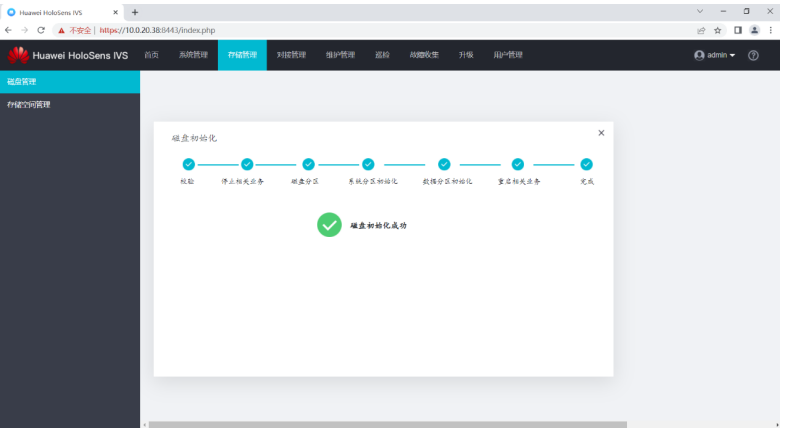

完成磁盘初始化后,在原来的界面即可显示磁盘详情、厂家、型号;本项目中是3块 6TB希捷硬盘,因计算方式不通,在IVS1800里面6TB硬盘实际大小为5.4TB;单击"重 建或切换"。

硬盘组RIAD时先硬盘格式化,再"重建或切换"。

#### 图 **3-56** 磁盘详情

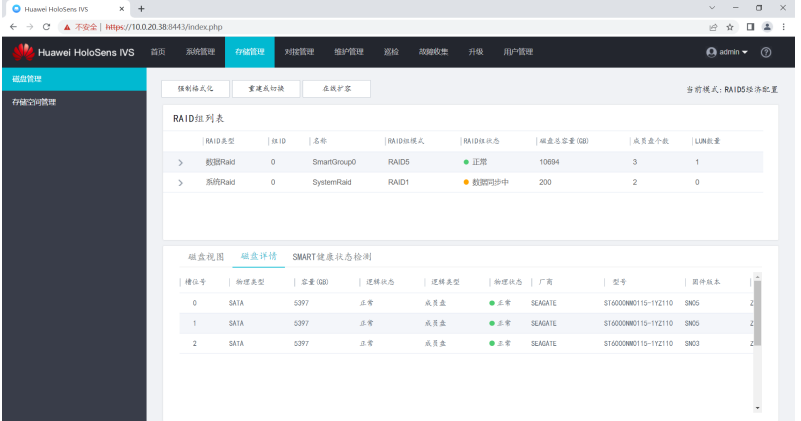

# 开启 **PCG** 的 **MD5** 配置

入口: "系统管理 > 高级配置 > PCG > MD5配置", 修改配置项为1, 单击确认。 这个主要影响28181对接后的自动上报。

#### 图 **3-57** 开启 PCG 的 MD5 配置

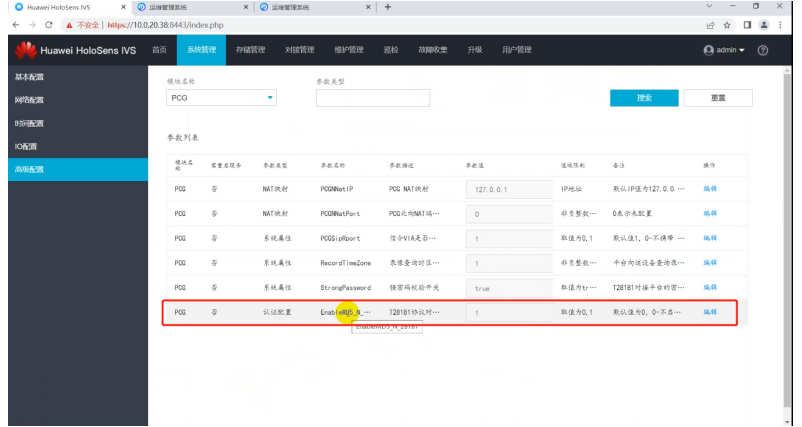

# 停止自动清理算法插件

登录IVS1800 web界面,修改VA模块下的AutoStopIdleState值为0,单击保存。 这个主要影响首次比对时间,停止自动清理算法插件后效果有所改善。

#### 图 **3-58** 停止自动清理算法插件

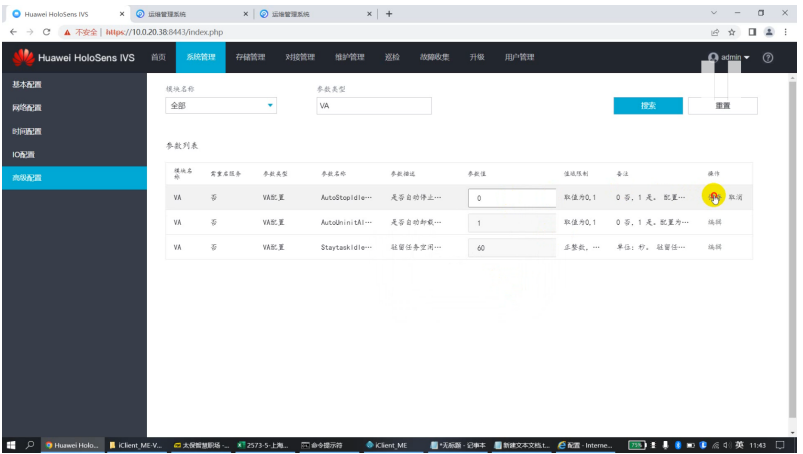

# 开启 **NTP** 服务功能

注意: 该步骤在IVS纳管了摄像头后再操作

入口:"系统管理 > 高级配置 > SCU > NTPIPC" 修改配置项为1,单击确认。

#### 图 **3-59** 配置指南

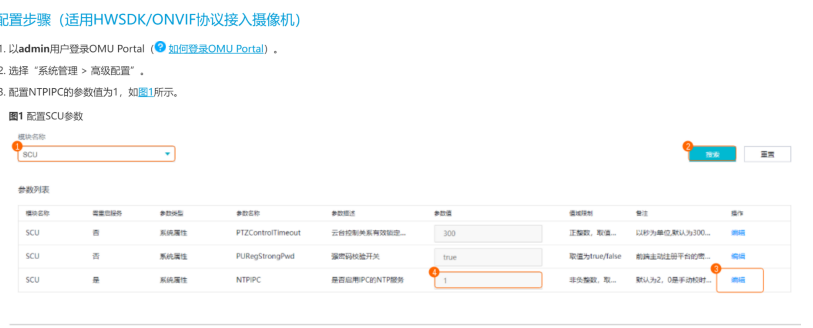

开启摄像机NTP同步后,摄像机会自动向IVS1800进行时间同步。

图 **3-60** 修改 NTPIPC

#### 修改后,

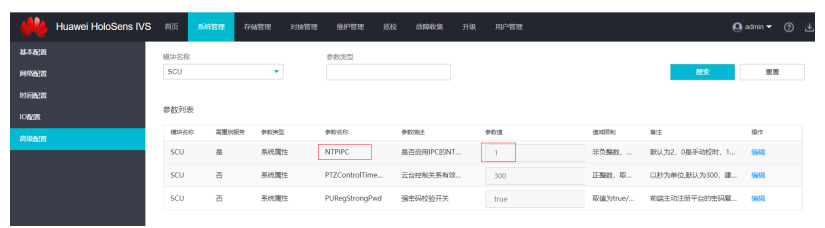

登录查看摄像头,可发现已自动同步到NTP时钟源

# 图 **3-61** 查看 NTP 设置

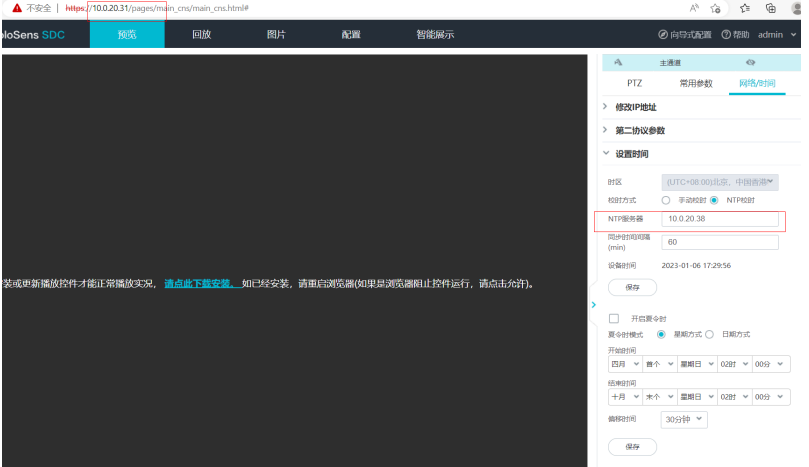

# 检查业务运行状态

在"维护管理 > 业务运行管理"里面检查所有模块是否已经在"运行中"; 如果是显示"运行中"则表示状态正常。

#### 图 **3-62** 检查业务运行状态

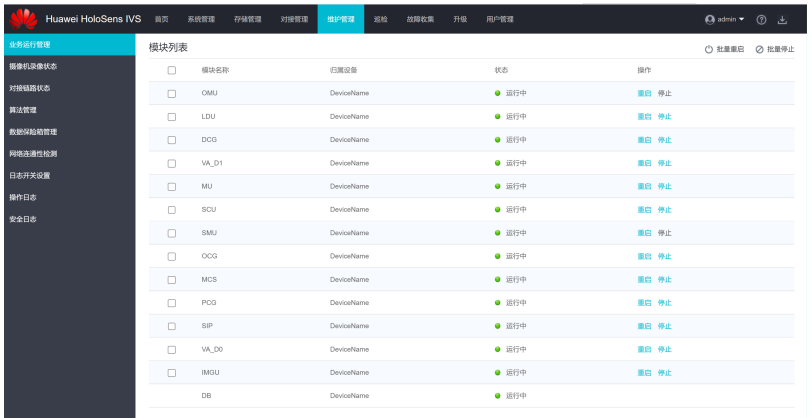

# 创建北向对接账号

登录IVS 1800 Web页面, 按照职场账号规划, 注意事项如下:

- 1. 选择角色为"系统管理员 (ISV)"
- 2. 用户名需要按照规则设置,规则为Huawei\_XX\_01;如XM对接账号为 Huawei XM 01, WZ对接账号为Huawei WZ 01;
- 3. 多点登录数配置为最大32,优先级提示:1为最高,32为最低;
- 4. 去勾选启用账户有效期,去勾选后账号有安全风险;
- 5. 勾选启用全部设备查看权限;

#### 图 **3-63** 创建对接账号

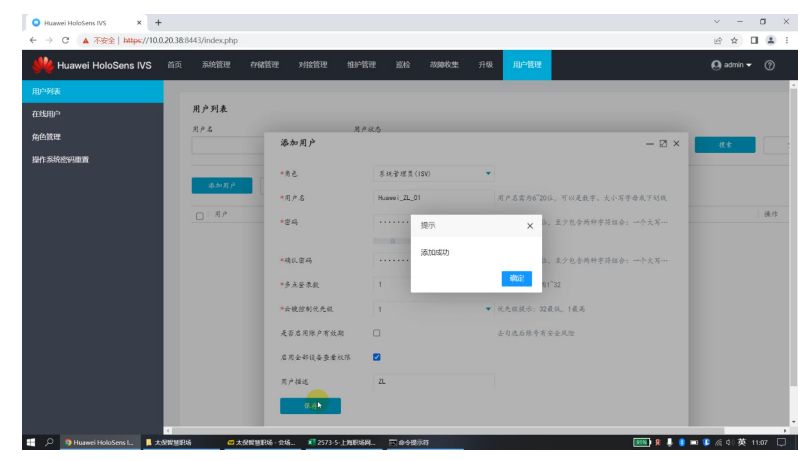

分别创建对接XM和WZ对接账号,账户完成创建后,需要登录一次,完成修改密 码操作,之后才能正常给ISV对接。

## 图 **3-64** 北向接口对接详细操作

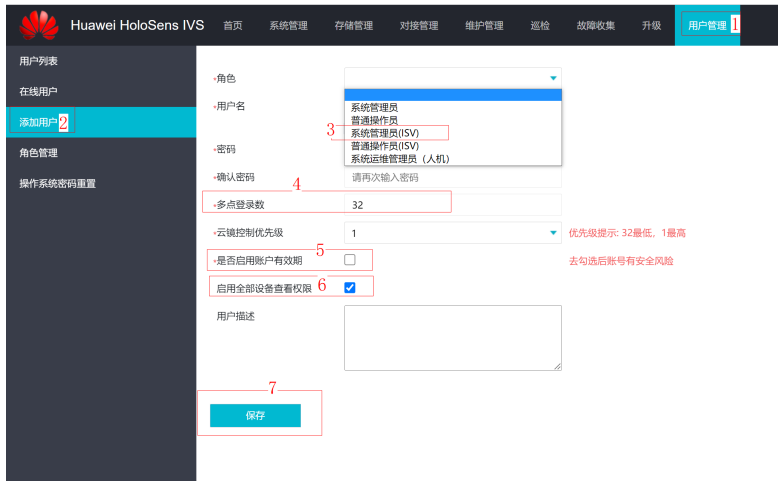

系统管理员选项(ISV)取消勾选首次登录修改密码

# 在 **iClientME** 软件纳管 **IVS1800**

- 1. 关闭开启锁屏选项
	- 图 **3-65** 关闭开启锁屏选项

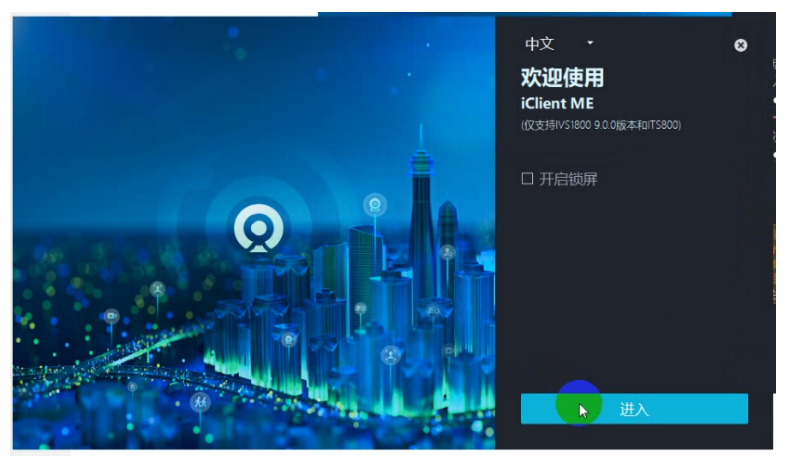

2. 在iClientME中添加IVS1800 电脑IP和IVS1800 IP保持同一网段,在iClientME中接入微边缘;

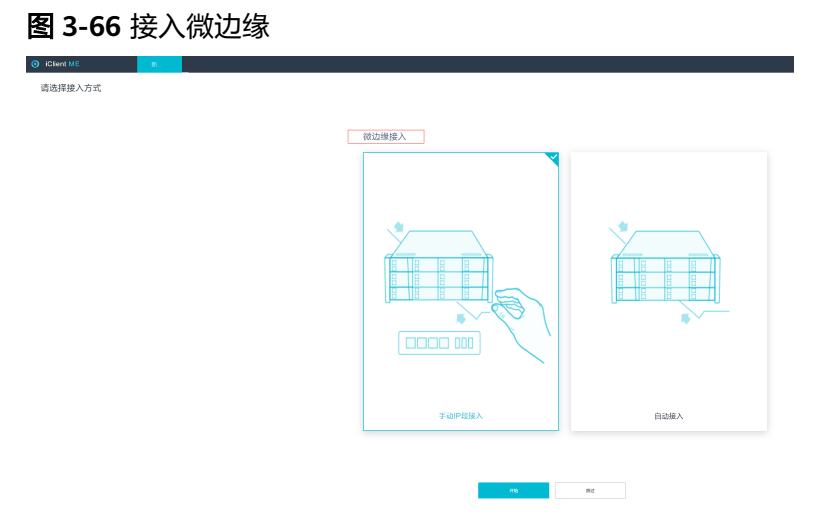

添加IVS1800:输入IP、账户admin及密码,其他参数默认,完成接入;

# **Resta** 添加设备 设备关注: 201000 容称: 201000 数比 10.0.20 (5): 20100 10:00 (5): 20100 10:00 (5): 20100 10:00 (5): 20100 10:00 (5): 20<br>第一次的 - 20100 - 20100 - 20100 - 20100 - 20100 - 20100 - 20100 - 20100 - 20100 - 20100 - 20100 - 20100 - 20100 ----------<br>■ 安全协议<br>■ 安全证书<br>■入证书

图 **3-67** 添加 IVS1800

查看设备,首页单击"设备配置"即可查看接入设备。

#### 图 **3-68** 查看接入设备

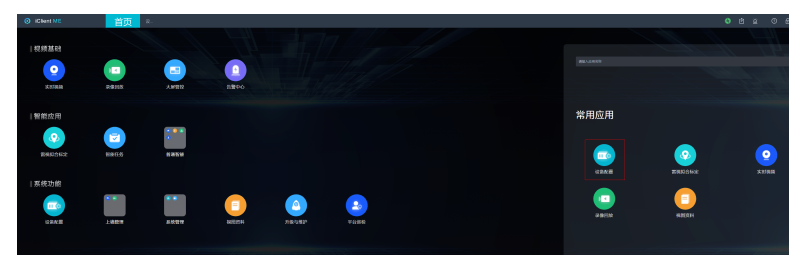

接入设备如下:

#### <span id="page-37-0"></span>图 **3-69** 接入设备

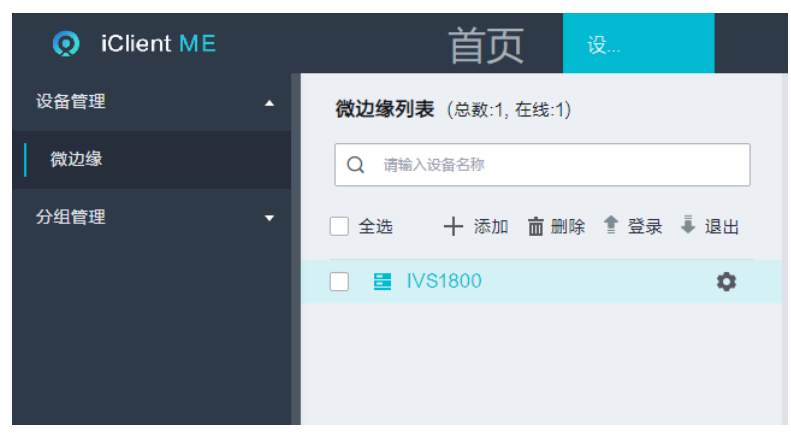

# **3.3.3.2** 视频云平台配置操作

# 登录视频云平台

登录适配云平台管理系统,链接为:

**<https://pro.closeli.cn/ops/op-mt-manage/organization-management>** 请联系华为工程师获取账号和密码。

图 **3-70** 视频云平台登录

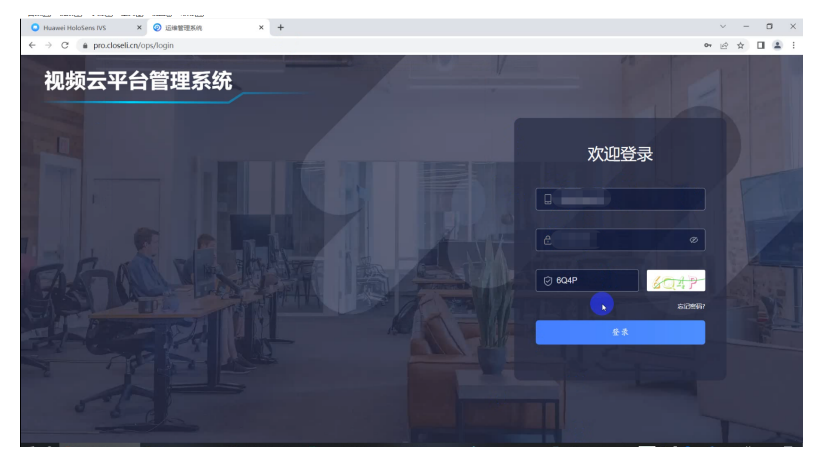

登录视频云平台之后选择"运维管理系统":

图 **3-71** 视频云平台登录之后选择"运维管理系统"

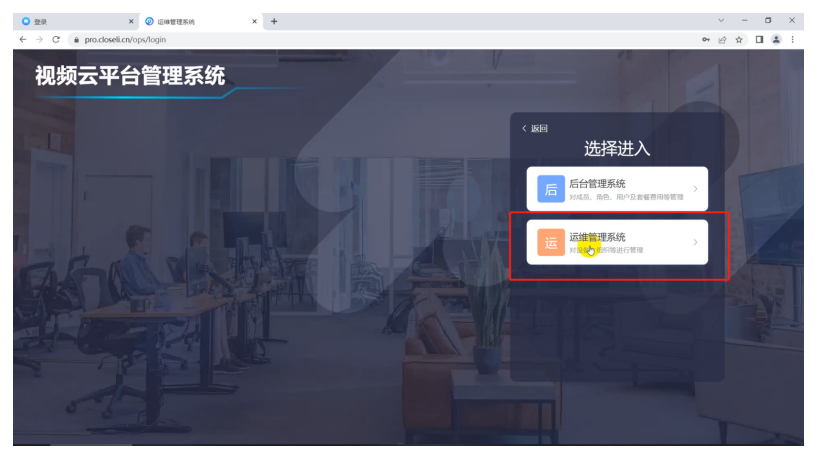

# 创建组织并将摄像头归集到组织中

创建规则为"智慧职场 > XX职场"。

#### 图 **3-72** 创建组织

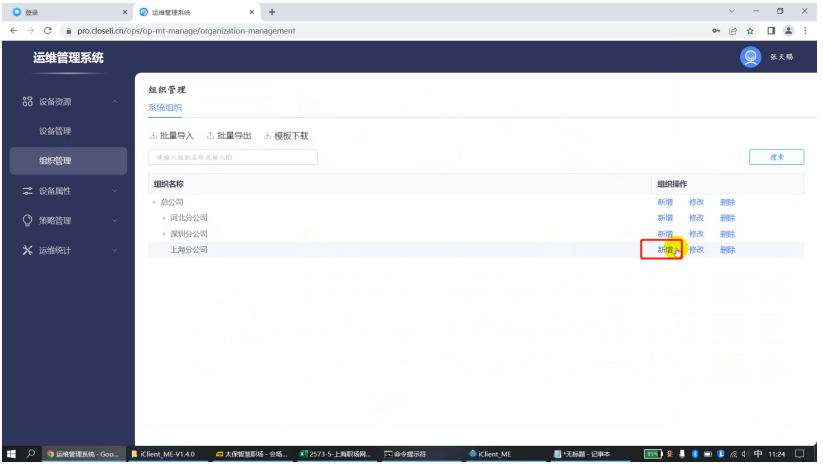

创建组织及名称

#### 图 **3-73** 创建组织及名称

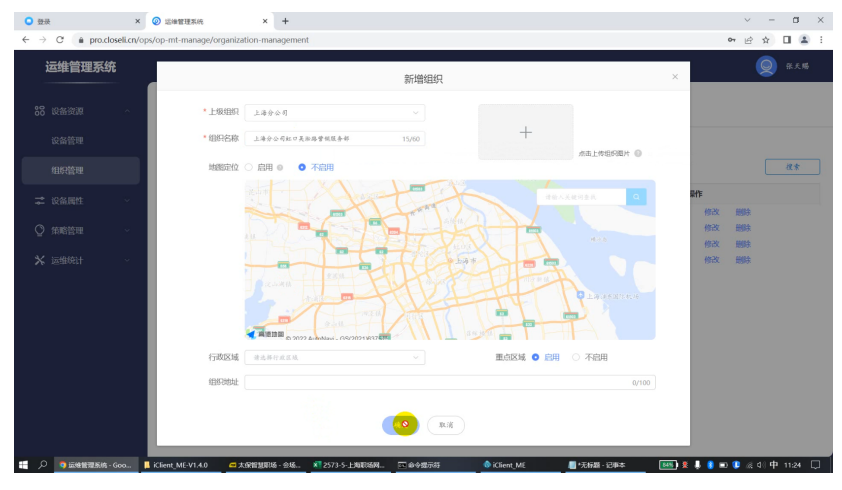

# 添加国标设备

在设备管理添加国标设备,单击"设备管理",选择创建的职场,在国标设备下方, 单击添加。

图 **3-74** 添加国标设备

| $\times$<br><b>O</b> ##                  | $x +$<br><b>O ESTER</b>                                                 |                                                          |                                            |                                 | $\sigma$<br>$\mathbf{x}$<br>$\checkmark$             |
|------------------------------------------|-------------------------------------------------------------------------|----------------------------------------------------------|--------------------------------------------|---------------------------------|------------------------------------------------------|
| $\leftarrow$ $\rightarrow$<br>$_{\rm c}$ | pro.closeli.cn/ops/op-mt-manage/device-management                       |                                                          |                                            |                                 | $\Box$<br>2:<br>$O_{\mathbb{F}}$<br>$ \vec{r} $<br>☆ |
| 运维管理系统                                   |                                                                         |                                                          |                                            |                                 | $\circ$<br>张天赐                                       |
| 88 设备资源<br>$\sim$<br>设备管理                | 请输入组织名称<br>$\hskip10mm\hskip10mm\hskip10mm\hskip10mm$<br>- 资源权限 (19/19) | 上海分公司虹口贝淞路营销服务部 重点区域<br>ONVIF设备<br>国标设备<br>□修改<br>■ 批量删除 |                                            |                                 |                                                      |
| 组织管理<br>二 设备属性<br>$\sim$                 | - 总公司 (19/19)<br>▶ 河北分公司 (17/17)<br>▶ 深圳分公司 (0/0)<br>· 上海分公司 (0/0)      | 經興<br>全部检查<br>$\tau$<br>全部表型<br>$\psi$                   | 口 批量打标签<br>全部能力<br>$\mathcal{L}$<br>全部接入表型 | ⊙更多批量操作<br>全部广告<br>清除入後入ID/読备名称 | 全部单位<br>$\tau$<br>$\mathcal{L}$<br>收束<br>文艺          |
| ◎ 策略管理<br>$\sim$                         | 上海分公司虹口房和路营销售                                                           | 设备名称<br>接入类型<br>$\blacksquare$                           | 接入ID                                       | 通道号                             | 设备状态 操作                                              |
| ※ 运维统计<br>$\sim$                         |                                                                         |                                                          |                                            | 暂无数据                            |                                                      |
| javascript;                              |                                                                         |                                                          |                                            |                                 | 上页<br>下一页                                            |

单击"生成",新增接入号。按照上图填写即可完成1个IVS1800设备的添加,通过 GB28181协议进行接入。

#### 图 **3-75** 新增接入号

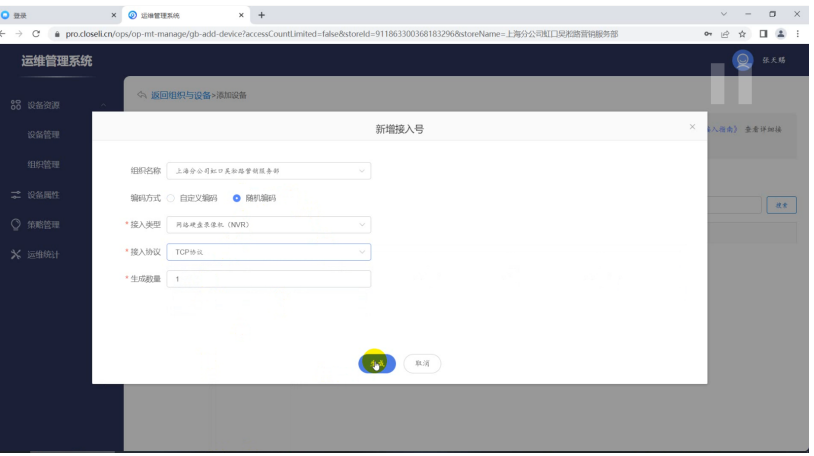

单击详情查看生成对应的接入信息,接入信息会在在**[IVS1800](#page-41-0)** 添加 **28181** 服务 服务 中使用;

#### 图 **3-76** 单击查看详情

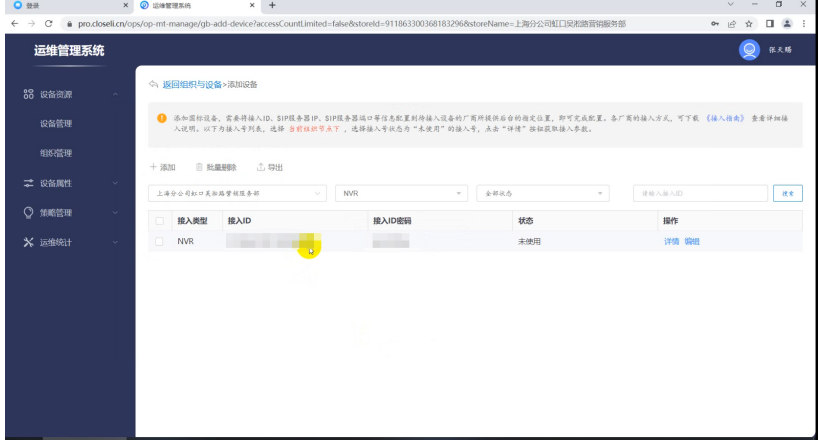

# 图 **3-77** 详情显示的信息

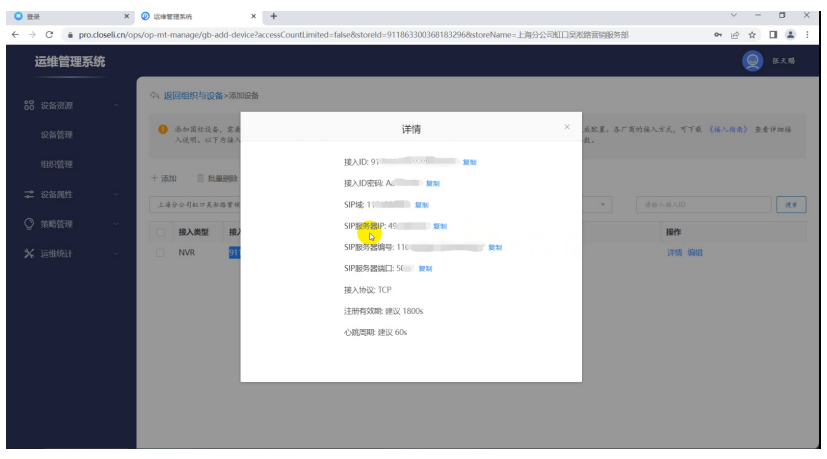

# <span id="page-41-0"></span>在 **IVS1800** 添加 **28181** 服务

web登录IVS1800,对接管理->GB/T28181对接,勾选T28181-2016,添加视频云平台 生成的接入ID等信息复制到IVS1800界面对接界面。

对接国标前记得先查看MD5是否已开启,如未开启,请参考章节"开启**PCG**的**[MD5](#page-31-0)**配 [置](#page-31-0)";

本次选择T28181-2016, 勾选T28181-2016即可对该输入框进行修改, 完成后保存。

对接:在下方的28181服务中单击添加按钮,添加对接。

图 **3-78** IVS1800 对接管理

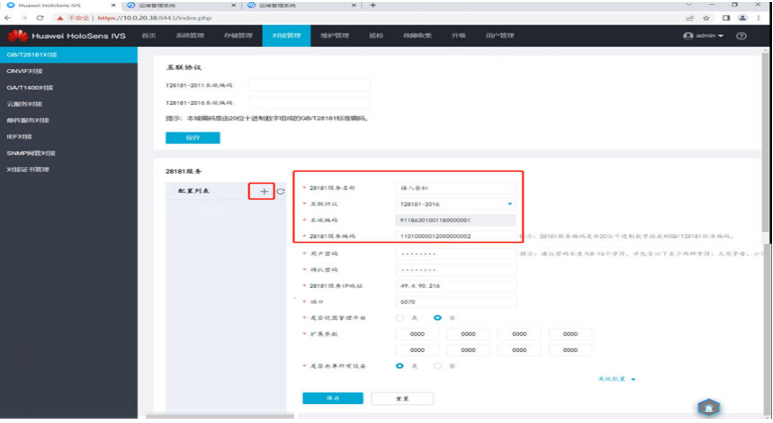

图 **3-79** IVS1800 对接管理

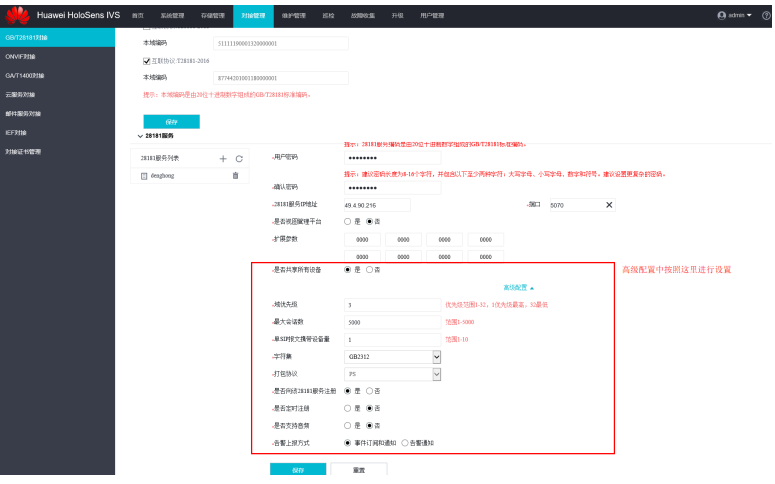

说明

上面的单SIP报文携带设备量与职场网络有关,一般是在职场网络的路由器上进行配置,有可能 职场网络做了限制,保险起见写1,表示每次只向视频云平台注册一个设备。

IVS上的参数和视频云平台的对应关系如下:

#### 图 **3-80** IVS 上的参数和视频云平台的对应关系

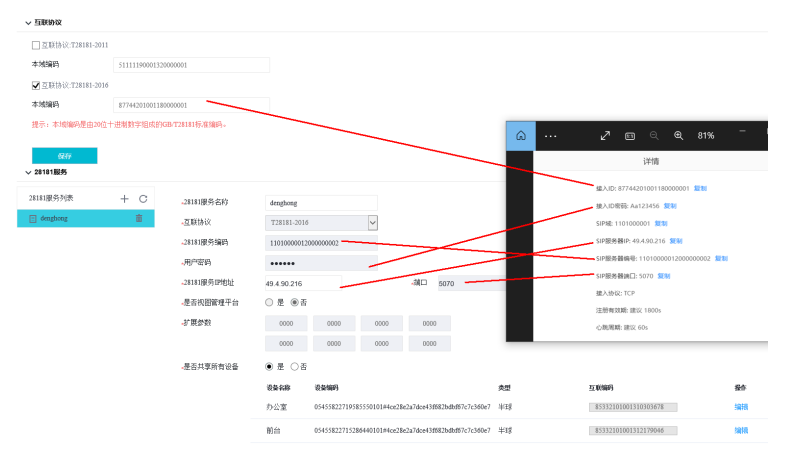

设置摄像头IP,添加摄像头,并确认添加状态;

图 **3-81** 确认添加状态

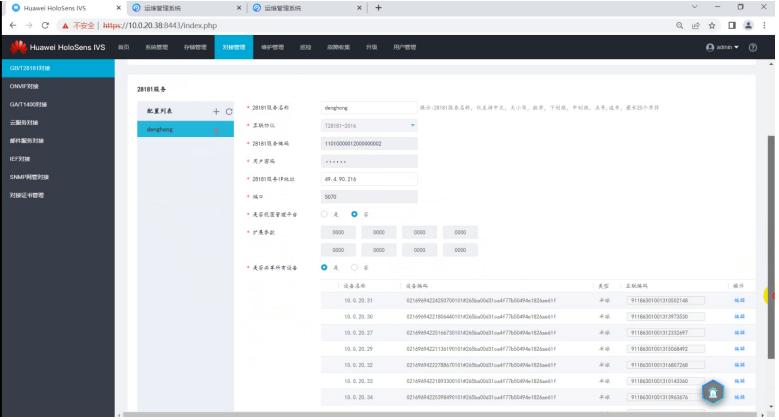

查看对接链路状态,如果显示"在线"状态则可以到视频云平台里面确认摄像头是否 已经添加成功;

#### 图 **3-82** 查看对接链路状态

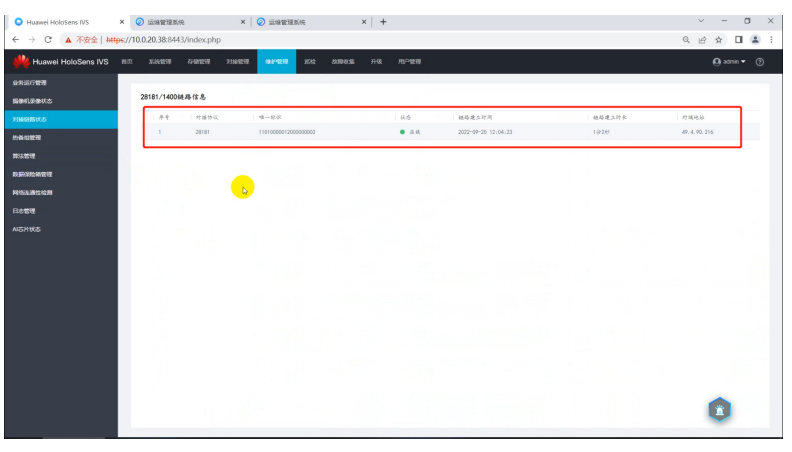

登录视频云平台,确认摄像头添加状态。

#### 图 **3-83** 在视频云平台查看摄像头状态

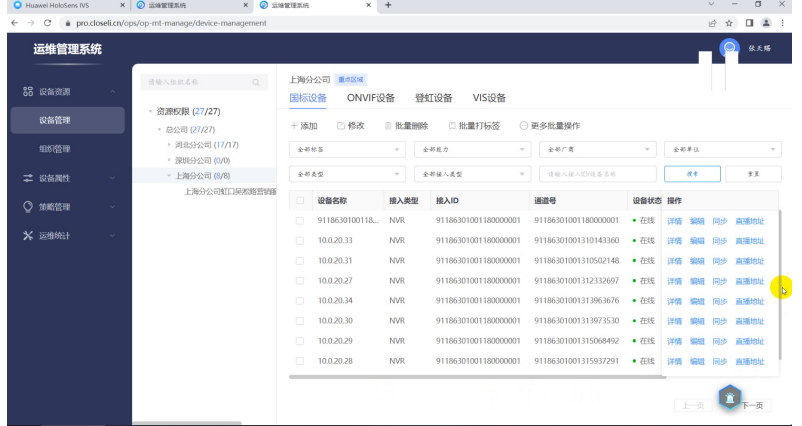

# 查看同步的设备

IVS对接链路状态显示在线后,可以登录视频云平台查看设备管理中是否已同步,如未 同步,可在设备管理界面单击"同步"。

如下图,可以看到已同步的设备。

#### 图 **3-84** 查看已同步的设备

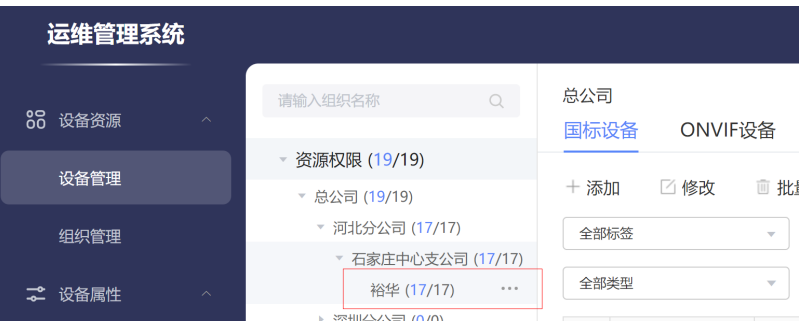

# 播放视频

浏览器中输入pro.closeli.cn/vmsclient/main/workbench登录视频云平台并播放视频, 检查视频录像和回放功能是否OK。

#### 图 **3-85** 视频云平台播放视频

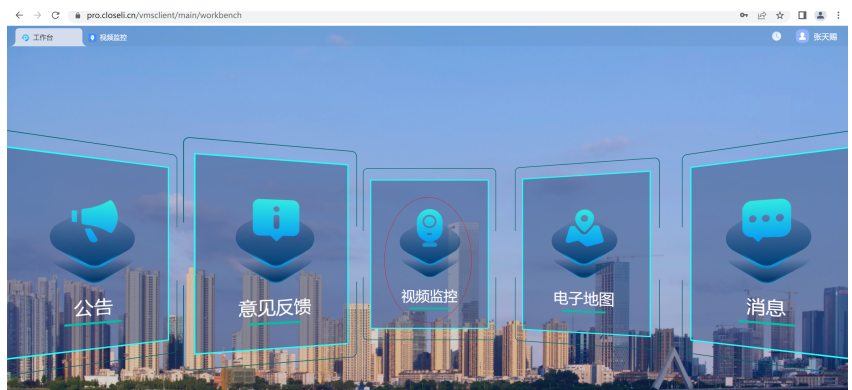

单击登录视频云平台的每个摄像头,即可播放视频;

#### 图 **3-86** 单击摄像头播放视频

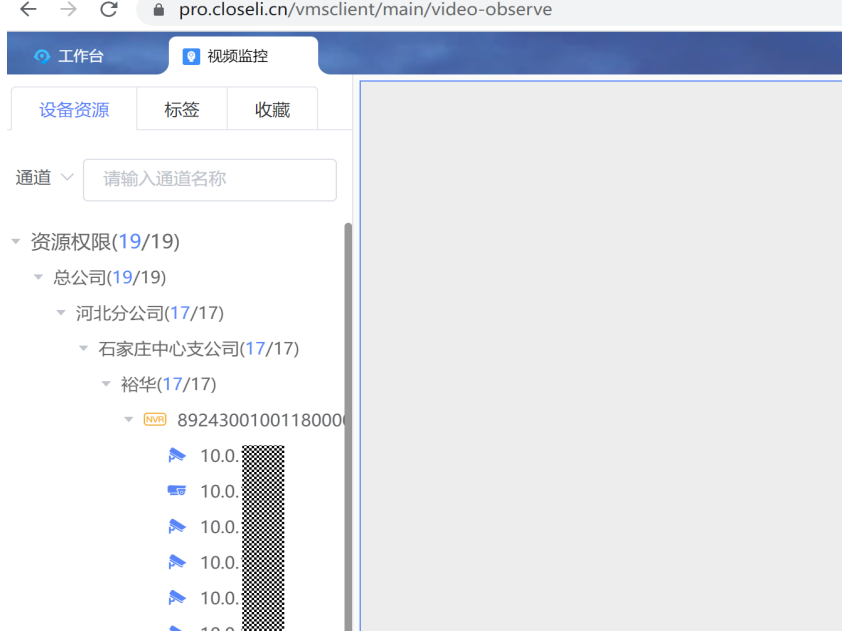

## 标签配置

登录视频云平台进行标签配置,这个步骤是给摄像头打标签;

1. 创建标签分类

标签命名规范:标签分类按照单个职场内摄像头部署的空间名称去填写,如早会 区域、培训教室、前台等区域。

入口:"工作台 > 运维管理 > 标签类 > 新增分类"

说明

注意选择对应的上级分类

#### 图 **3-87** 创建标签分类

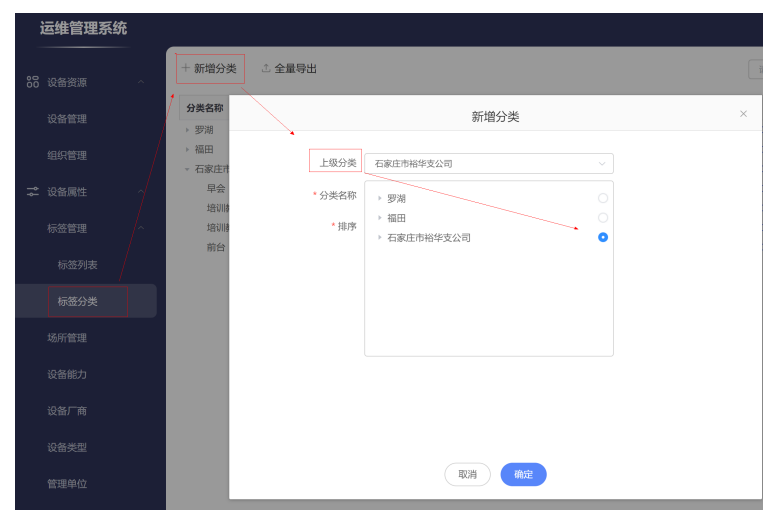

#### 图 **3-88** 查看标签分类

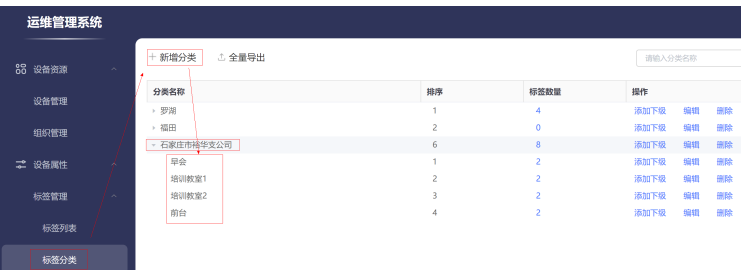

单击"管理 > 标签管理 > 标签列表",单击"添加标签",选择"所属分类", 填写"标签名称",单击保存。

2. 创建标签

入口:"工作台 > 运维管理 > 标签列表"

标签命名规范: "摄像头标签-"+ "摄像头类型", 其中摄像头类型有:

#### 表 **3-5** 表 摄像头类型

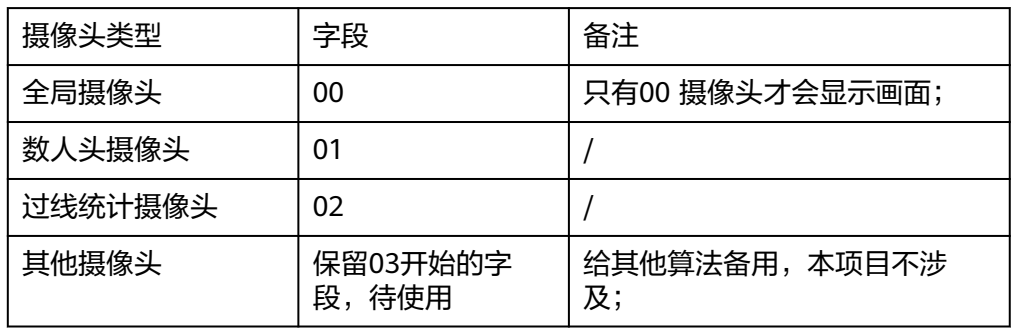

新建标签,注意选择对应的标签分类;

#### 图 **3-89** 创建标签

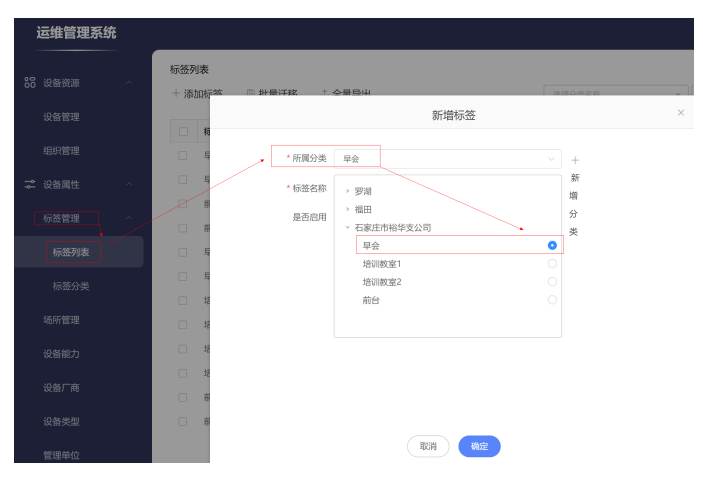

命名时注意需按照既定规范命名,比如"早会场-00";

#### 图 **3-90** 添加标签

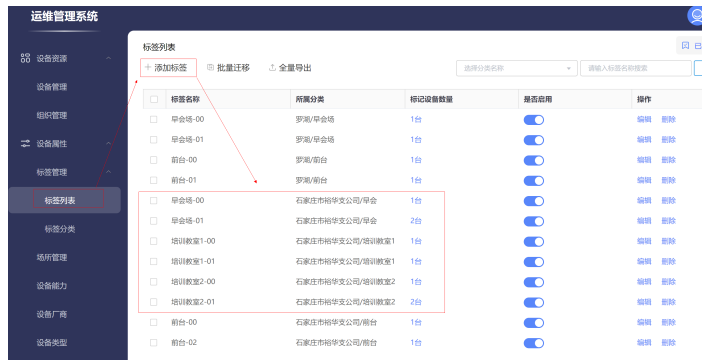

#### 3. 为摄像头添加标签

入口:"工作台 > 视频监控 > 设备资源" 在视频监控页签,找到对应设备播放界面,列表右击"设备详情";

#### 图 **3-91** 设备详情

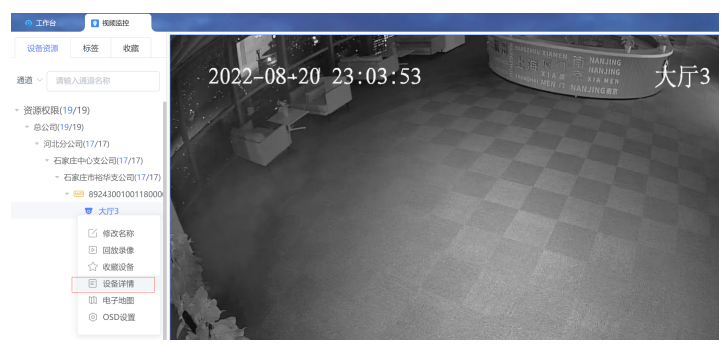

将摄像头打上标签。例如给摄像头打上"早会场-01"标签。详细步骤是: 在弹出 框,右上角单击"编辑",选择"设备标签",单击"确定"保存。

#### 图 **3-92** 给摄像头打标签

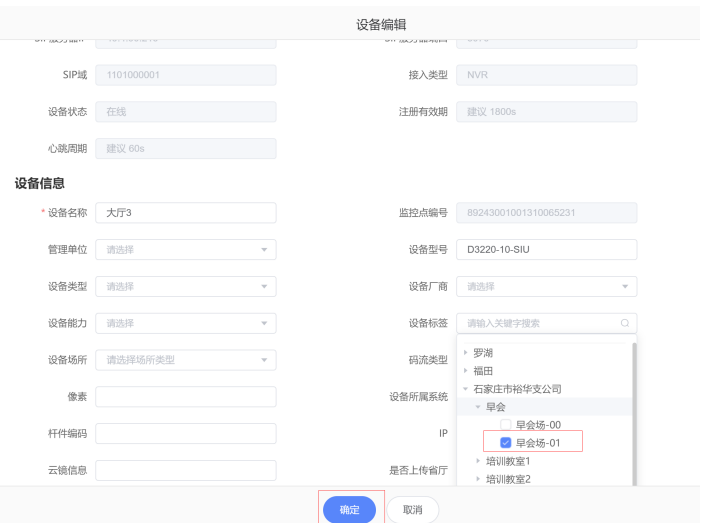

# 注意

为每个摄像头打上对应标签(既不用做全局摄像头,也不用于数人头或过线统计 的摄像头,可以不用打标签),一个摄像头可以打多个标签(既是全局摄像头又 数人头的情况)。

4. 查看摄像头标签及关联设备

入口:"工作台 > 运维管理 > 标签列表";

#### 图 **3-93** 查看摄像头标签

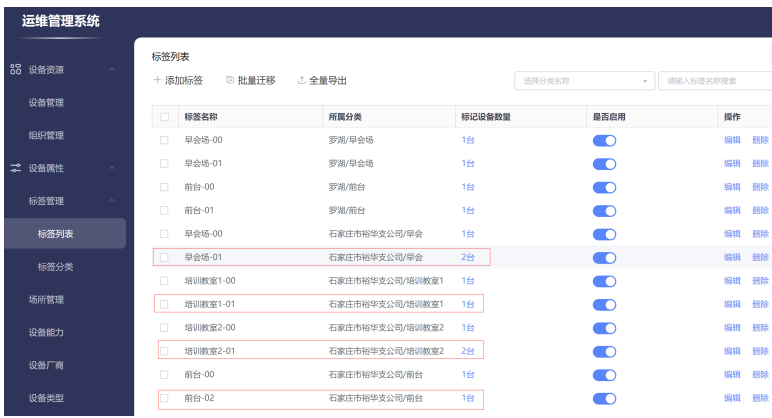

单击关联的后端设备链接可跳转到如下页面,查看是否正确,如有误添加的可以 单击右边的"删除"按钮移除。

#### 图 **3-94** 修改标签

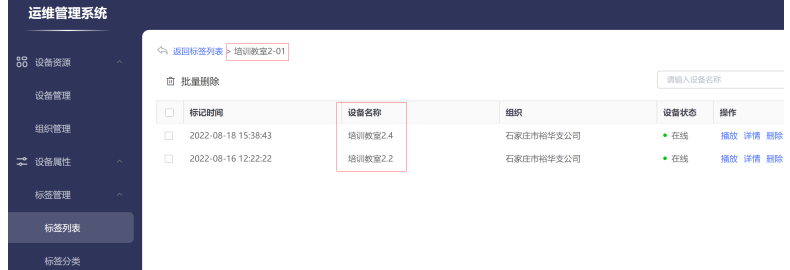

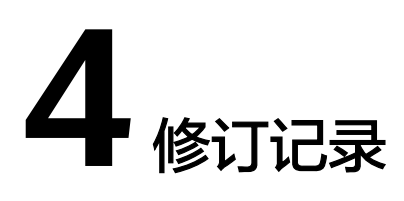

#### <span id="page-48-0"></span>表 **4-1** 修订记录

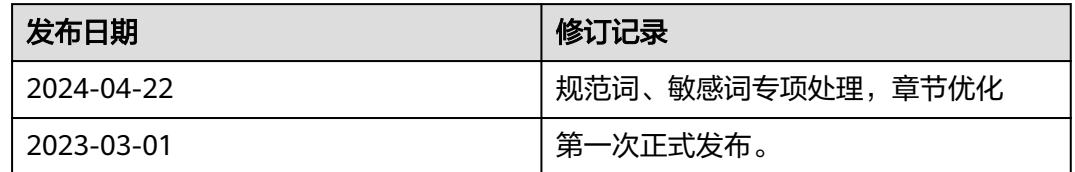